# Schnellinstallation

**MOBOTIX c71 NurseAssist** *powered by Kepler Vision Technologies* **© 2024 MOBOTIX AG**

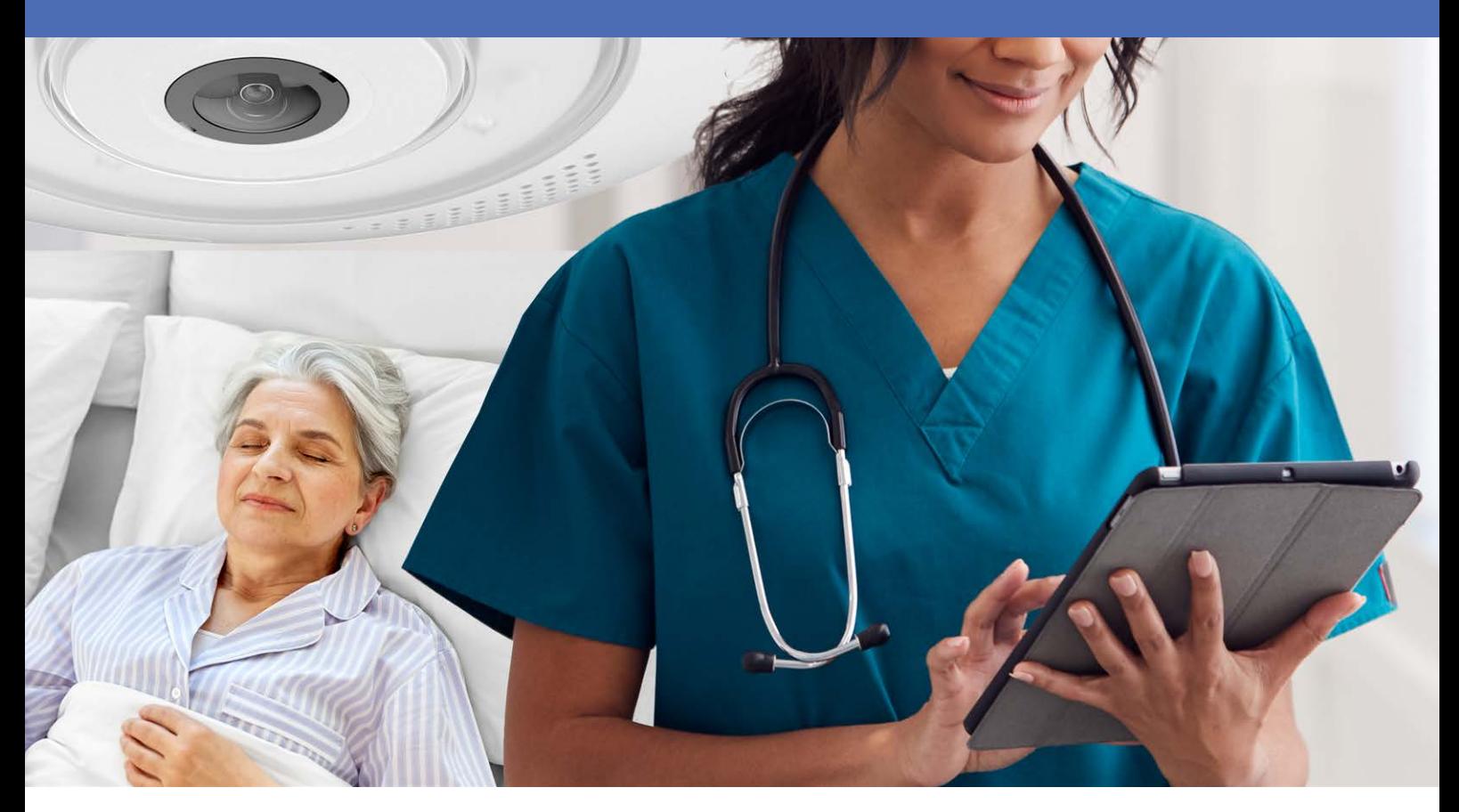

**Beyond Human Vision** 

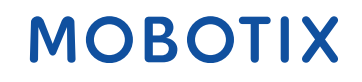

Die englische Version dieses Dokuments ist möglicherweise aktueller.<br>
V2.10, 26.06.2024, Bestellcode: Mx-c71A-NurseAssist

# <span id="page-1-0"></span>**Inhaltsverzeichnis**

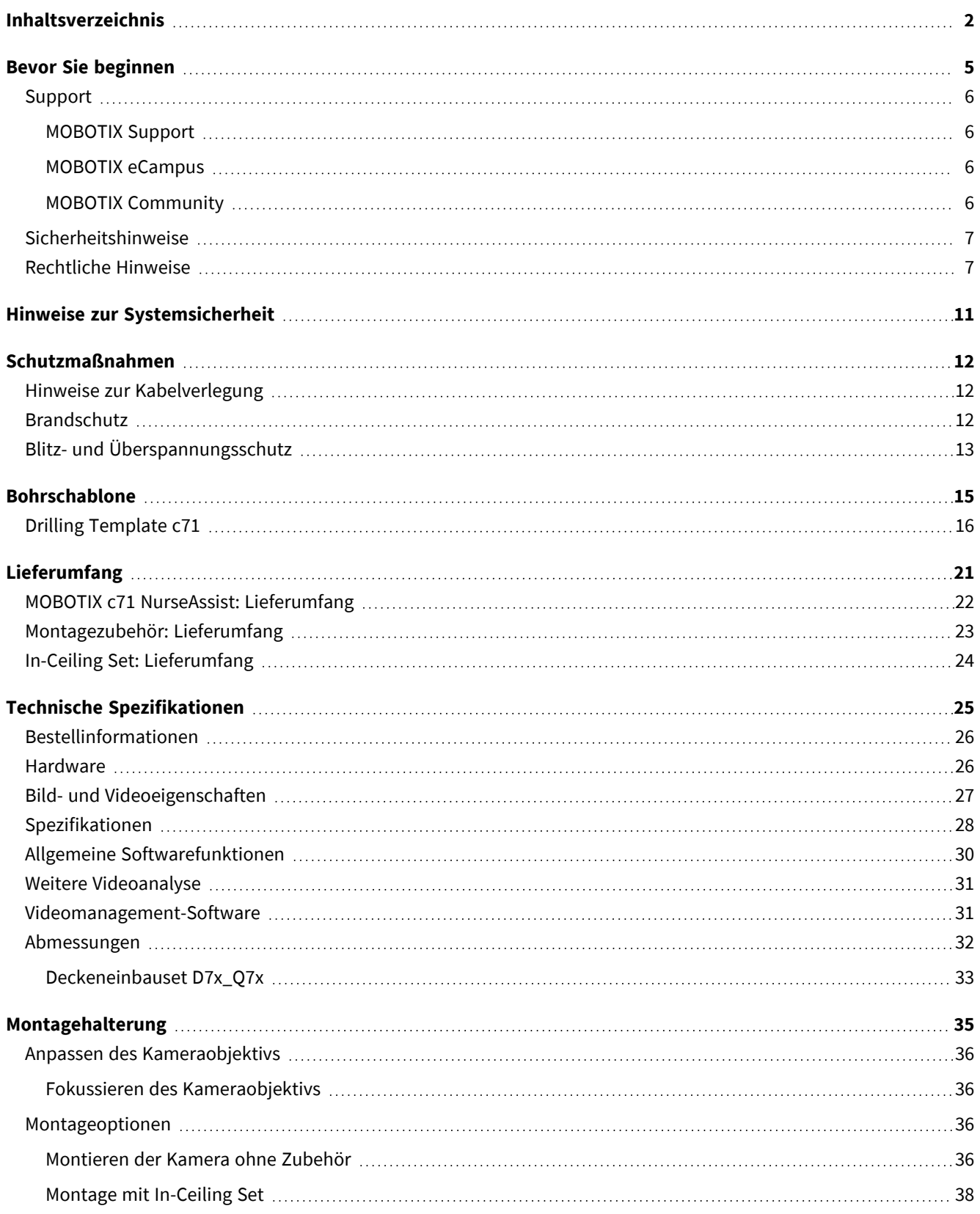

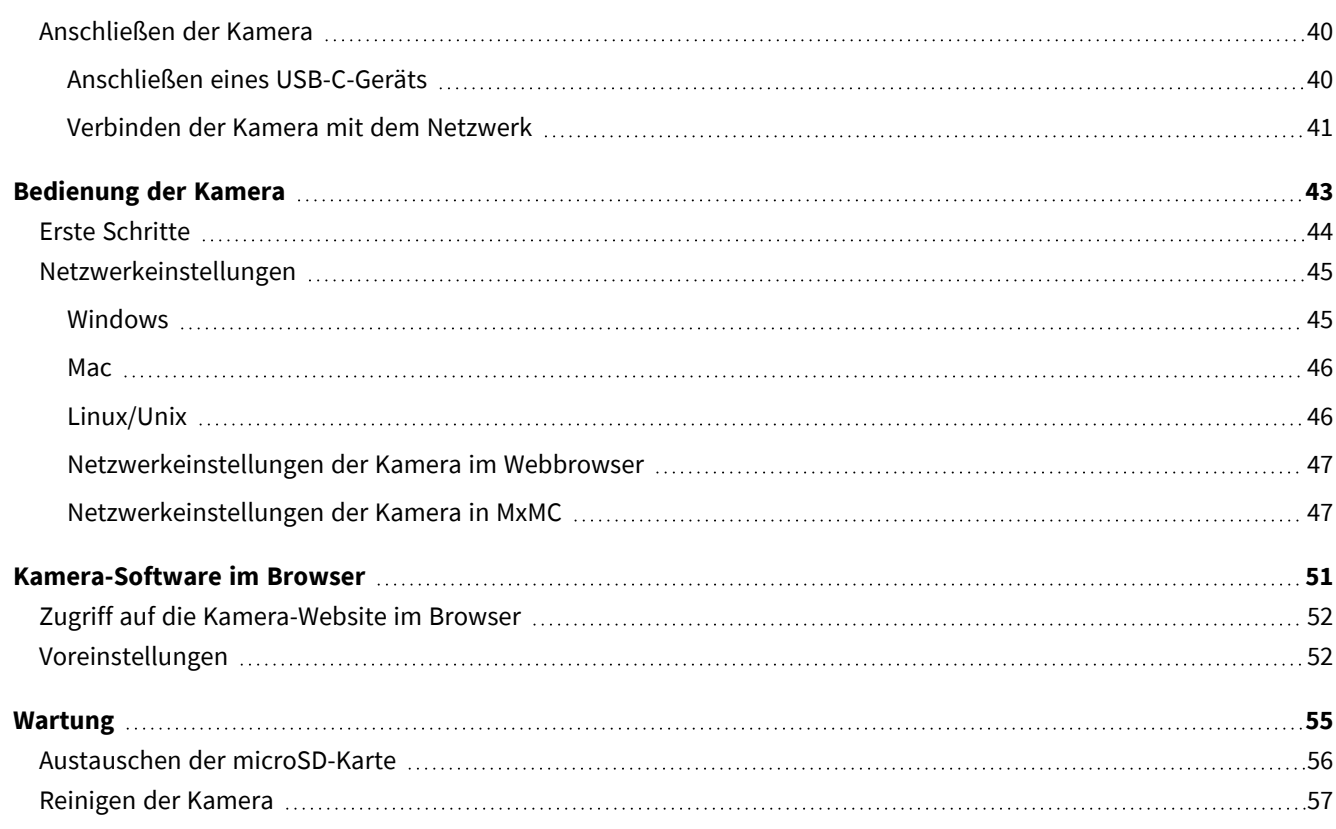

# 1

# <span id="page-4-0"></span>**Bevor Sie beginnen**

Dieser Abschnitt enthält die folgenden Informationen:

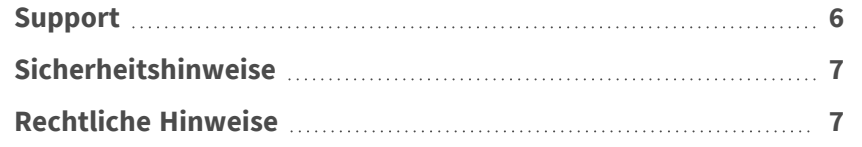

6 / 58

# <span id="page-5-0"></span>**Support**

### <span id="page-5-1"></span>**MOBOTIX Support**

Sollten Sie technische Unterstützung benötigen, wenden Sie sich bitte an Ihren MOBOTIX-Händler. Wenn Ihre Fragen nicht sofort beantwortet werden können, wird Ihr Vertriebspartner Ihre Anfragen über die entsprechenden Kanäle weiterleiten, um eine schnelle Antwort zu gewährleisten.

Ist ein Internetzugang vorhanden, können Sie im MOBOTIX-Helpdesk zusätzliche Dokumentation und Software-Updates herunterladen.

<span id="page-5-2"></span>Besuchen Sie dazu **[www.mobotix.com](https://www.mobotix.com/support/help-desk) > Support > Help Desk**.

## **MOBOTIX eCampus**

Der MOBOTIX eCampus ist eine Rundum-Plattform für das E-Learning. Sie können damit entscheiden, wann und wo Sie die Inhalte Ihrer Schulungsseminare durchsehen und bearbeiten möchten. Öffnen Sie einfach die Website in Ihrem Browser und wählen Sie das gewünschte Schulungsseminar aus.

<span id="page-5-3"></span>Besuchen Sie dazu **[https://www.mobotix.com/de/ecampus-mobotix](https://www.mobotix.com/ecampus-mobotix)**.

### **MOBOTIX Community**

Die MOBOTIX Community ist ebenfalls eine nützliche Informationsquelle. Die Mitarbeiter von MOBOTIX und andere Benutzer teilen dort ihr Wissen miteinander. Auch Sie haben diese Möglichkeit.

Besuchen Sie dazu **[community.mobotix.com](https://community.mobotix.com/)**.

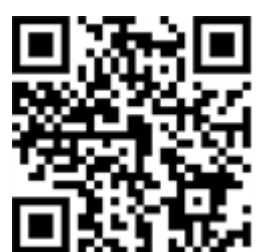

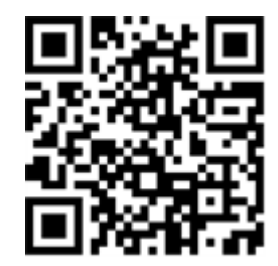

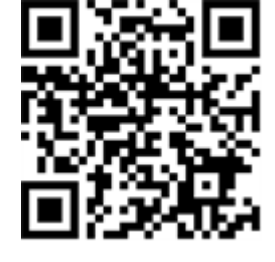

## <span id="page-6-0"></span>**Sicherheitshinweise**

- <sup>n</sup> Diese Kamera muss von qualifiziertem Personal installiert werden, und die Installation muss allen örtlichen Vorschriften entsprechen.
- Die Verwendung dieses Produkts in explosionsgefährdeten Bereichen ist nicht zulässig.
- Verwenden Sie dieses Produkt keinesfalls in staubigen Umgebungen.
- Schützen Sie dieses Produkt vor Feuchtigkeit und vor Eindringen von Wasser.
- Die Installation dieses Produkts muss gemäß der vorliegenden Dokumentation erfolgen. Fehlerhafte Montage kann Schäden am Produkt verursachen!
- Ersetzen Sie keinesfalls die Batterien des Kamera. Wenn eine Batterie durch einen falschen Batterietyp ersetzt wird, kann die Batterie explodieren.
- Dieses Gerät darf nicht für Kinder zugänglich sein.
- Externe Netzteile müssen den LPS-Anforderungen (Limited Power Source, begrenzte Stromquelle) entsprechen und die gleichen Leistungsdaten wie die Kamera aufweisen.
- Das Anschlusskabel für das Netzteil darf nur an eine Steckdose mit Erdkontakt angeschlossen werden.
- Um die Anforderungen der EN 50130-4 (Stromversorgung von Alarmsystemen für unterbrechungsfreien Betrieb) zu erfüllen, wird dringend empfohlen, die Spannungsversorgung dieses Produkts mit einer unterbrechungsfreien Stromversorgung (USV) abzusichern.

## <span id="page-6-1"></span>**Rechtliche Hinweise**

#### **Rechtliche Aspekte der Video- und Audioaufzeichnung**

Beim Einsatz von MOBOTIX AG Produkten sind die Datenschutzbestimmungen für Video- und Audioaufzeichnungen zu beachten. Je nach Landesgesetz und Aufstellungsort der Kameras kann die Aufzeichnung von Video- und Audiodaten besonderen Auflagen unterliegen oder untersagt sein. Alle Anwender von MOBOTIX Produkten sind daher aufgefordert, sich über die aktuell gültigen Bestimmungen zu informieren und diese zu befolgen. Die MOBOTIX AG übernimmt keine Verantwortung für einen nicht legalitätskonformen Produktgebrauch.

#### **Konformitätserklärung**

Die Produkte der MOBOTIX AG werden nach den anwendbaren Richtlinien der EU sowie weiterer Länder zertifiziert. Die Konformitätserklärungen für die Produkte von MOBOTIX AG finden Sie auf [www.mobotix.com](https://www.mobotix.com/) unter **Support > Download-Center > Marketing & Dokumentation > Zertifikate & Konformitätserklärungen**.

#### **RoHS-Erklärung**

Die Produkte von MOBOTIX AG sind konform mit den Anforderungen, die sich aus §5 ElektroG bzw. der RoHS-Richtlinie 2011/65/EU ergeben, soweit sie in den Anwendungsbereich dieser Regelungen fallen (die RoHS-Erklärung von MOBOTIX finden Sie unter [www.mobotix.com](https://www.mobotix.com/) unter **Support > Download Center > Marketing & Dokumentation > Broschüren & Anleitungen > Zertifikate**).

#### **Entsorgung**

Elektrische und elektronische Produkte enthalten viele Wertstoffe. Entsorgen Sie deshalb die Produkte von MOBOTIX am Ende ihrer Lebensdauer gemäß den geltenden gesetzlichen Bestimmungen und Vorschriften (beispielsweise bei einer kommunalen Sammelstelle abgeben). Produkte von MOBOTIX dürfen nicht in den Hausmüll gegeben werden! Entsorgen Sie einen im Produkt evtl. vorhandenen Akku getrennt vom Produkt (die jeweiligen Produkthandbücher enthalten einen entsprechenden Hinweis, wenn das Produkt einen Akku enthält).

#### **Haftungsausschluss**

Die MOBOTIX AG haftet nicht für Schäden, die durch unsachgemäße Handhabung seiner Produkte, dem Nichtbeachten der Bedienungsanleitungen sowie der relevanten Vorschriften entstehen. Es gelten die Allgemeinen Geschäftsbedingungen. Sie finden die jeweils gültige Fassung der **Allgemeinen Geschäftsbedingungen** auf [www.mobotix.com](https://www.mobotix.com/), indem Sie auf den entsprechenden Link unten auf jeder Seite klicken.

#### **Haftungsausschluss nach europäischem Recht**

Dieses Produkt verfügt über eine Software zum Erkennen bestimmter menschlicher Verhaltensweisen. Bei bestimmungsgemäßer Verwendung gemäß den entsprechenden Installations- und Gebrauchsanweisungen kann das Produkt bestimmte Verhaltensweisen erkennen (insbesondere die Position/Standortänderung (eine Person befindet sich im Bett/neben dem Bett)) und einen automatischen Alarm auslösen.

Das Produkt ist jedoch technisch nicht in der Lage, Stürze, Unfälle und daraus resultierende Verletzungen präventiv zu erkennen, zu behandeln und/oder zu verhindern. Die im Produkt verwendete Software ist eine nicht autonome Hilfe ohne diagnostische, präventive oder therapeutische Wirkung und ohne Selbstlernfunktion. Die Aufsicht und Überwachung der von der Kamera erfassten Personen liegt ausschließlich in der Verantwortung des Benutzers. Verstöße gegen die Aufsichtspflicht erfolgen auf eigenes Risiko des Benutzers. Der Hersteller des Produkts ist dafür nicht verantwortlich oder haftbar. Der Benutzer ist verantwortlich für die Erstellung der technischen Systemanforderungen, die für den Betrieb des Produkts erforderlich sind, und für die rechtmäßige Verwendung des Produkts. Insbesondere ist der Nutzer verpflichtet, alle anwendbaren gesetzlichen Bestimmungen einzuhalten, einschließlich derjenigen, die die Erhebung, Verarbeitung und Nutzung von (personenbezogenen) Daten regeln. Der Hersteller und der Softwarelieferant sind für die Informationen und die Nutzung durch den Vertragspartner und/oder den Nutzer des Produkts rechtlich nicht verantwortlich. Alle Informationen zu diesem Produkt, seiner Funktion und Verwendung basieren auf dem aktuellen (technischen) Wissen. Diese Informationen beschreiben lediglich die Eigenschaften des Produkts und dienen als Richtschnur. Eine rechtsverbindliche Zusicherung einer bestimmten Qualität oder Eignung für einen

bestimmten Zweck sowie andere Garantien, Gewährleistungen und/oder Zusicherungen können daraus nicht abgeleitet werden, sofern nicht ausdrücklich etwas anderes vereinbart wurde. Es liegt in der alleinigen Verantwortung des Vertragspartners und/oder des Anwenders zu prüfen, ob das Produkt für den vom Benutzer vorgesehenen spezifischen Zweck geeignet ist. Wir empfehlen, das Produkt vor der Verwendung auf seine Eignung für den vorgesehenen Verwendungszweck zu prüfen. Schadensersatzansprüche, die durch die Verwendung oder Nichtnutzung der Informationen in diesem Dokument verursacht wurden, sind grundsätzlich ausgeschlossen, es sei denn, es liegt ein vorsätzliches oder grob fahrlässiges Handeln des Herstellers vor oder es besteht eine zwingende gesetzliche Haftung.

#### **Haftungsausschluss nach US-Recht**

Die in das Produkt eingebettete Software kann verschiedene Elemente menschlichen Verhaltens wahrnehmen. Wenn die Software gemäß dem Produkthandbuch und den Richtlinien des Herstellers installiert, gewartet, gepflegt und verwendet wird, kann sie menschliches Verhalten erkennen und analysieren, insbesondere den Standort und die Bewegung einer Person (z. B. ob eine Person im Bett oder neben dem Bett liegt), und eine automatische Warnung versenden.

Das Produkt kann zwar die Patientensicherheit erhöhen und die klinischen Ergebnisse verbessern, aber es kann Stürze, Unfälle und potenzielle Verletzungen infolge von Stürzen oder anderen Unfällen nicht vorhersagen oder verhindern.

Die Software [im Produkt implementiert] ermöglicht es Pflegekräften oder anderen Pflegekräften, eine Person zu überwachen, ist aber nicht selbst in der Lage, Stürze und/oder Unfälle und Verletzungen autonom zu überwachen und zu verhindern, noch kann sie medizinische Erkrankungen diagnostizieren oder behandeln. Während es Klinikpersonal und Pflegeteams ermöglicht, den Standort einer Person aus der Ferne zu überwachen und zu testen, sind das Klinikpersonal und/oder Pflegeteams und Betreuer (der "Benutzer") allein verantwortlich und haftbar für die überwachte Person und ihr Wohlergehen. WIR LEHNEN DAHER AUSDRÜCKLICH JEGLICHE HAFTUNG IM ZUSAMMENHANG MIT DER VERWENDUNG ODER DEM ZUGRIFF AUF UNSER PRODUKT UND UNSERE SOFTWARE AB.

Der Benutzer des Produkts und der Software ist dafür verantwortlich sicherzustellen, dass die Hardware, Software und Services, die für den Betrieb des Produkts und der Software erforderlich sind, die Mindestanforderungen des Produkts erfüllen, einschließlich Verarbeitung, Geschwindigkeit, Speicher, Client-Software und Verfügbarkeit eines dedizierten Internetzugangs.

Der Benutzer ist dafür verantwortlich, dass er im Zusammenhang mit der Nutzung der Software und des Produkts alle geltenden lokalen, staatlichen, nationalen und ausländischen Gesetze, Vorschriften, Verträge und Bestimmungen einhält, einschließlich derjenigen, die sich auf den Datenschutz, den Health Insurance Portability and Accountability Act von 1996 (HIPPA), die internationale Kommunikation und die Übertragung technischer oder personenbezogener Daten beziehen.

Die in diesem Produkt enthaltenen Informationen stellen keine medizinische Beratung dar und sollten nicht als solche ausgelegt werden. INFORMATIONEN, DIE SIE ÜBER DAS PRODUKT, DIE SOFTWARE ODER DIE DIENSTLEISTUNGEN ERHALTEN, SOLLTEN NICHT ALS GRUNDLAGE FÜR PERSÖNLICHE, MEDIZINISCHE,

RECHTLICHE ODER FINANZIELLE ENTSCHEIDUNGEN DIENEN. WENDEN SIE SICH FÜR EINE INDIVIDUELLE BERATUNG, DIE AUF IHRE SITUATION ZUGESCHNITTEN IST, AN EINEN FACHMANN.

SOFERN NICHT ANDERS SCHRIFTLICH VON MOBOTIX VEREINBART, WIRD DAS PRODUKT, EINSCHLIESSLICH ALLER DAMIT VERBUNDENEN DIENSTLEISTUNGEN UND SOFTWARE, OHNE MÄNGELGEWÄHR UND NACH VERFÜGBARKEIT OHNE JEGLICHE GEWÄHRLEISTUNG BEREITGESTELLT. MOBOTIX SCHLIESST IM GESETZLICH ZULÄSSIGEN RAHMEN ALLE AUSDRÜCKLICHEN ODER STILLSCHWEIGENDEN GEWÄHRLEISTUNGEN AUS, EINSCHLIESSLICH JEGLICHER GEWÄHRLEISTUNGEN HINSICHTLICH DER MARKTGÄNGIGKEIT, EIGNUNG FÜR EINEN BESTIMMTEN ZWECK ODER EINE BESTIMMTE NUTZUNG ODER HINSICHTLICH DES EIGENTUMS ODER DER NICHTVERLETZUNG VON RECHTEN. MOBOTIX ÜBERNIMMT KEINERLEI GEWÄHRLEISTUNG FÜR DIE RICHTIGKEIT, ZUVERLÄSSIGKEIT, VOLLSTÄNDIGKEIT ODER AKTUALITÄT DES PRODUKTS, EINSCHLIESSLICH JEGLICHER MATERIALIEN, DIENSTLEISTUNGEN, SOFTWARE, TEXTE, GRAFIKEN UND LINKS, DIE MIT DEM PRODUKT VERBUNDEN ODER IN DIESEM ENTHALTEN SIND, ODER DAFÜR, DASS DAS PRODUKT (ODER EIN TEIL DAVON) FEHLERFREI IST ODER DASS FEHLER BEHOBEN WERDEN. DARÜBER HINAUS GIBT MOBOTIX KEINE GEWÄHRLEISTUNG, DASS DAS PRODUKT (ODER EIN TEIL DAVON) FÜR DIE NUTZUNG IN EINER BESTIMMTEN RECHTSORDNUNG GEEIGNET ODER VERFÜGBAR IST.

SOWEIT DIES DURCH GELTENDES RECHT ZULÄSSIG IST, HAFTEN MOBOTIX UND SEINE (SOFTWARE-) LIEFERANTEN IN KEINEM FALL FÜR DIREKTE, INDIREKTE, STRAFE EINSCHLIESSENDE, ZUFÄLLIGE, BESONDERE ODER FOLGESCHÄDEN ODER SCHÄDEN JEGLICHER ART, EINSCHLIESSLICH, JEDOCH NICHT BESCHRÄNKT AUF SCHÄDEN DURCH NUTZUNGSAUSFALL, DATEN ODER GEWINNE, DIE SICH AUS DER VERWENDUNG ODER LEISTUNG DES PRODUKTS UND/ODER DER SOFTWARE, AUS DER VERZÖGERUNG ODER UNFÄHIGKEIT ZUR VERWENDUNG DES PRODUKTS UND/ODER DER SOFTWARE, AUS DER BEREITSTELLUNG ODER NICHTBEREITSTELLUNG DER SOFTWARE ODER AUS INFORMATIONEN, SOFTWARE, PRODUKTEN, DIENSTLEISTUNGEN UND VERWANDTEN INFORMATIONEN, DIE DURCH DIE PRODUKTE ODER AUF ANDERE WEISE DURCH DIE NUTZUNG DES PRODUKTS UND/ODER DER SOFTWARE ENTSTANDEN SIND, GLEICHGÜLTIG, OB DIESE AUF EINEM VERTRAG, EINER UNERLAUBTEN HANDLUNG, FAHRLÄSSIGKEIT, VERSCHULDENSUNABHÄNGIGER HAFTUNG ODER SONSTIGEM BERUHEN, SELBST WENN MOBOTIX ODER EINER SEINER LIEFERANTEN AUF DIE MÖGLICHKEIT VON SCHÄDEN HINGEWIESEN WURDEN. DA IN EINIGEN STAATEN/GERICHTSBARKEITEN DER AUSSCHLUSS ODER DIE BESCHRÄNKUNG DER HAFTUNG FÜR FOLGESCHÄDEN ODER NEBENSCHÄDEN NICHT ZULÄSSIG IST, GILT DIE OBEN GENANNTE BESCHRÄNKUNG MÖGLICHERWEISE NICHT FÜR SIE.

#### **FCC-Haftungsausschluss**

Dieses Gerät wurde getestet und entspricht den Grenzwerten für digitale Systeme der Klasse A gemäß Part 15 der FCC-Vorschriften. Diese Grenzwerte sollen einen angemessenen Schutz vor schädlichen Störungen bieten, wenn das Gerät in einer gewerblichen Umgebung betrieben wird. Dieses Gerät erzeugt und verwendet Hochfrequenzenergie und kann diese abstrahlen. Wenn es nicht gemäß der Bedienungsanleitung installiert und verwendet wird, kann es schädliche Störungen der Funkkommunikation verursachen. Der Betrieb dieses Geräts in einem Wohngebiet verursacht wahrscheinlich schädliche Störungen. In diesem Fall muss der Benutzer die Störungen auf eigene Kosten beheben.

# <span id="page-10-0"></span>**Hinweise zur Systemsicherheit**

Um die Kamera vor datentechnischen Sicherheitsrisiken zu schützen, werden nach Abschluss der Installation die folgenden Maßnahmen empfohlen:

MxManagementCenter:

- Menü View > Wizards & Tools > Secure System (Ansicht > Assistenten und Extras > System absichern):
	- **E** Change camera factory default password: (Werkseitiges Standardkennwort der Kamera ändern): √
	- Enable encrypted HTTPS (Verschlüsseltes HTTPS aktivieren):  $\sqrt{ }$
	- <sup>n</sup> **Öffentlichen Zugriff deaktivieren**: √
	- **E** Benutzerverwaltung (für alle Benutzer):
		- Force Complex Password (Komplexes Kennwort erzwingen):  $\sqrt{ }$
		- <sup>n</sup> **Abmelden bei Inaktivität:** Nach 5 Min.

Benutzeroberfläche der Kamera im Browser:

- <sup>n</sup> **Admin Menu > Network Setup > Web Server** (Menü Admin > Netzwerkeinrichtung > Webserver):
	- MxWeb aktivieren: –
	- **Enable intrusion detection** (Eindringungserkennung aktivieren):  $\sqrt{ }$
	- Notification threshold (Benachrichtigungsschwellenwert): 10
	- **E** Zeitüberschreitung: 60 Min.
	- <sup>n</sup> **IP-Adresse blockieren**: √

Weitere Informationen zu dieser neuen Funktion finden Sie in «Anleitung für Cyber-Schutz» auf www. mobotix.com (unter Support > Download-Center > Dokumentation > Broschüren und Anleitungen > Cyber-Sicherheit).

# <span id="page-11-0"></span>**Schutzmaßnahmen**

**WARNUNG!** Bei der Verlegung von Kabeln im Innen- und Außenbereich sind stets die aktuellen Vorschriften für Kabelverlegung, Blitzschlag und Brandschutz zu beachten.

Kameras und Geräte von MOBOTIX sind durch eine Reihe von Maßnahmen vor den Auswirkungen kleinerer Überspannungen geschützt. Diese Maßnahmen können jedoch nicht verhindern, dass größere Spannungsstöße Schäden an der Kamera verursachen. Bei der Installation der Kameras im Freien ist daher besonders auf Blitzschutz und die mit Blitzschlag verbundenen Gefahren für das Gebäude und die Netzwerkinfrastruktur zu achten.

Im Allgemeinen sollten Sie Kameras und Geräte von MOBOTIX nur von zertifizierten Fachfirmen installieren lassen, die mit der Installation und dem sicheren Betrieb von Netzwerksystemen und den zugrunde liegenden Vorschriften für Blitz- und Brandschutz sowie der aktuellen Technologie zur Verhinderung von Schäden durch Überspannung vertraut sind.

# <span id="page-11-1"></span>**Hinweise zur Kabelverlegung**

- **Datenkabel:** Es dürfen nur doppelt geschirmte CAT5-Kabel oder besser (S/STP) als Datenkabel für die Ethernet-Schnittstelle verwendet werden.
- <sup>n</sup> **Kabellänge:** Die einzelnen Kabelabschnitte dürfen die maximal zulässige Länge nicht überschreiten, um eine perfekte Datenübertragung zu gewährleisten.
- **Vermeidung von Induktion:** Datenkabel dürfen nur parallel zu Strom- oder Hochspannungsleitungen verlegt werden, wenn die vorgeschriebenen Mindestabstände eingehalten werden.
- Es dürfen nur MOBOTIX-Originalkabel zum Anschluss der Sensormodule, Patchkabel und USB-Kabel verwendet werden, um die Wetterbeständigkeit gemäß IP40 zu gewährleisten. Die mitgelieferten Stopfen müssen verwendet werden, wenn zusätzliche Kabel erforderlich sind.

## <span id="page-11-2"></span>**Brandschutz**

Beim Verlegen von Kabeln für die Stromversorgung sind die jeweiligen landesspezifischen Vorschriften (z. B. VDE in Deutschland) und die am Installationsort gültigen Brandschutzbestimmungen zu beachten.

# <span id="page-12-0"></span>**Blitz- und Überspannungsschutz**

Es sollten stets Maßnahmen ergriffen werden, um das Gerät vor Schäden durch Überspannung zu schützen. Weitere Informationen zur Vermeidung von Schäden durch Blitzschlag und Überspannung erhalten Sie von Herstellern von Blitzschlag- und Überspannungsschutzsystemen.

# 2

# <span id="page-14-0"></span>**Bohrschablone**

Öffnen Sie diese Datei in einem PDF-Betrachter (Acrobat Reader, Foxit Reader o. ä.) und drucken Sie die Datei **in Originalgröße (ohne Skalierung)** aus.

**HINWEIS!** Laden Sie die Bohrvorlage aus dem der Website MOBOTIX herunter: **[www.mobotix.com](https://www.mobotix.com/drilling-templates) > Support > Download Center > Marketing & Dokumentation > [Bohrschablonen](https://www.mobotix.com/drilling-templates)**.

**VORSICHT!** Drucken oder kopieren Sie die Bohrschablone immer in 100% der Originalgröße!

DE/EN/FR\_09/2023

<span id="page-15-0"></span>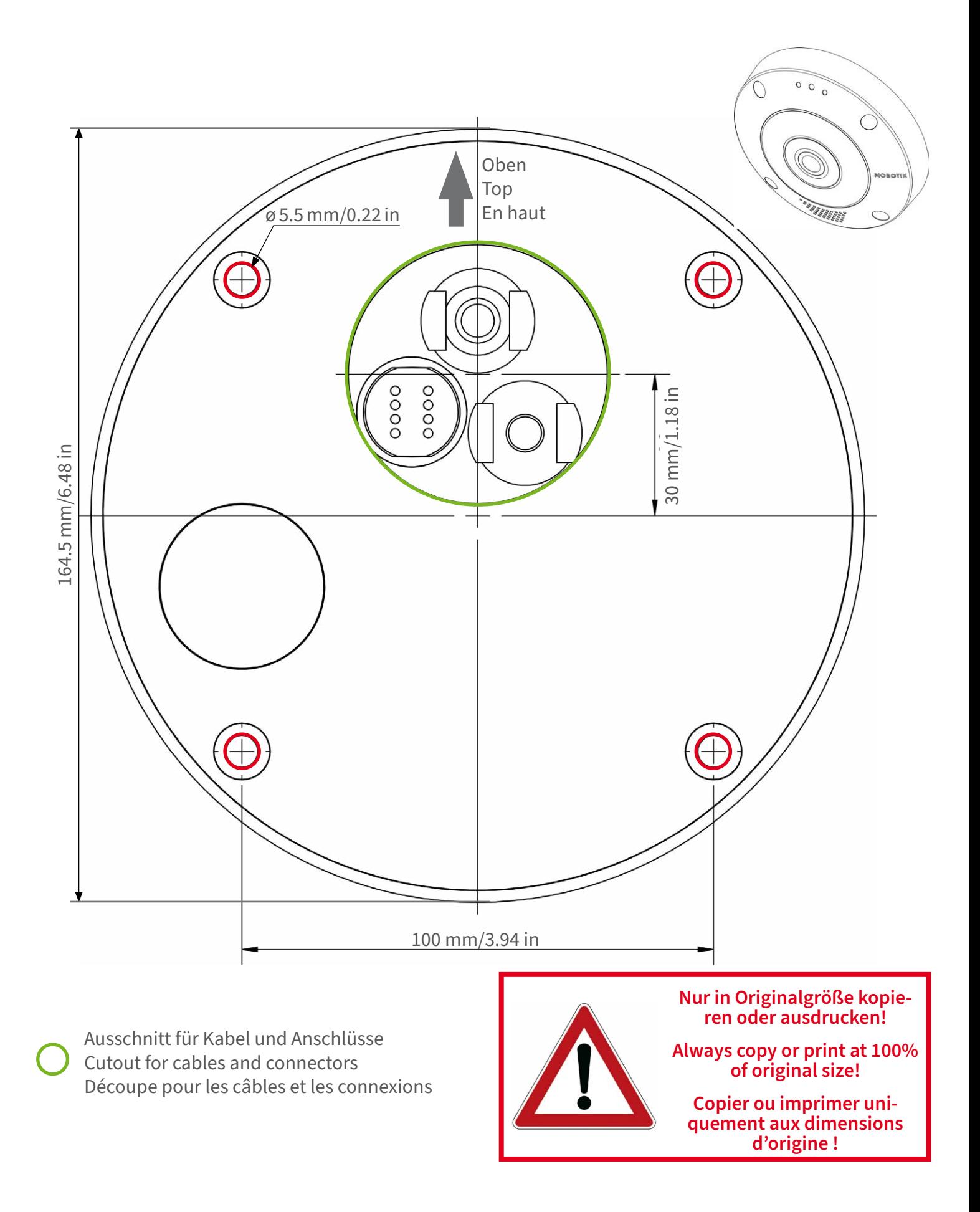

### **MOBOTIX**

#### **BeyondHumanVision**

Bohrschablone / Drilling Template / Gabarit de perçage Maßstab 1:1 / Scale 1:1 / Echelle 1:1

DE/EN/FR\_09/2023

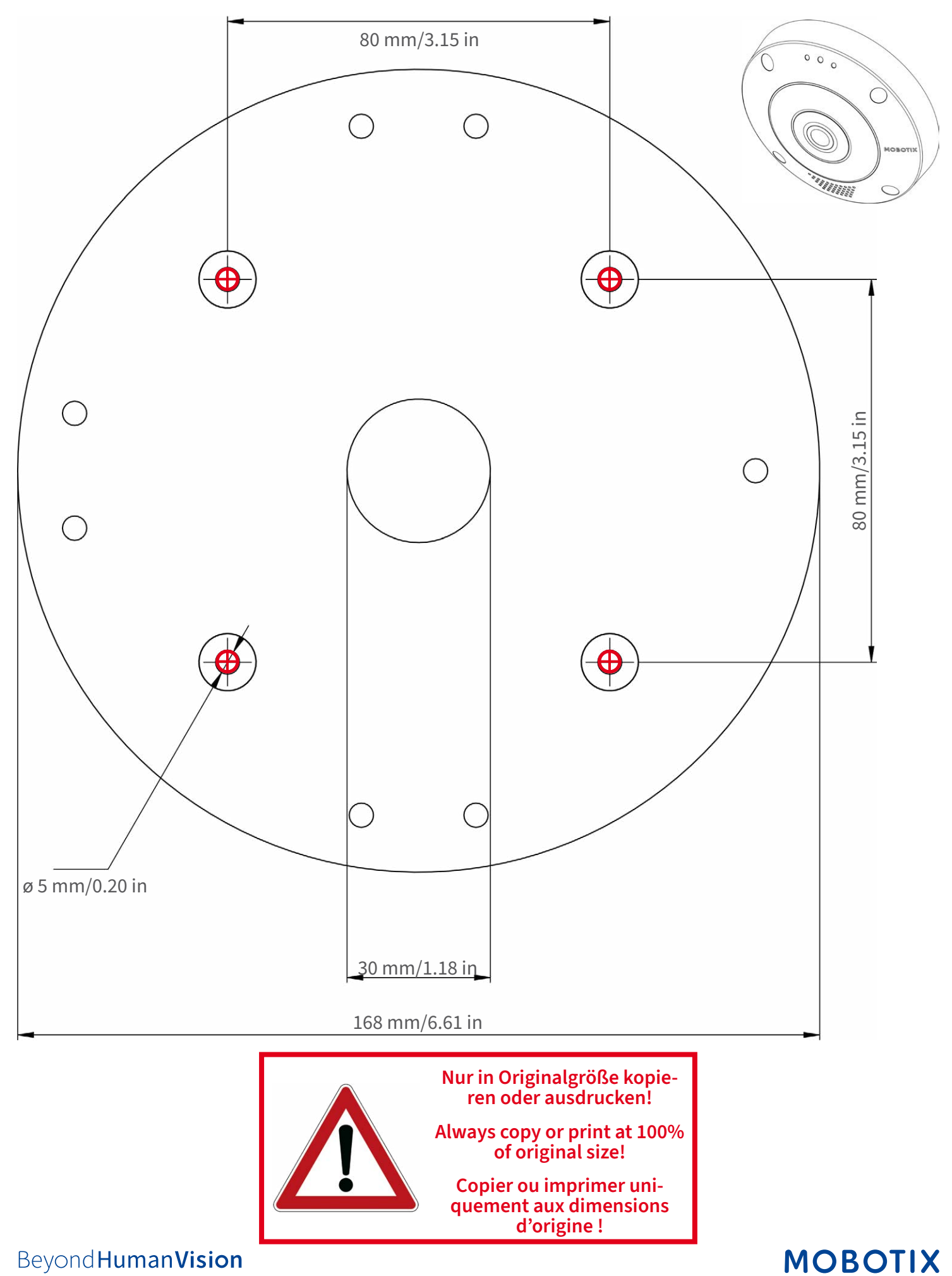

**BeyondHumanVision** 

DE/EN/FR\_09/2023

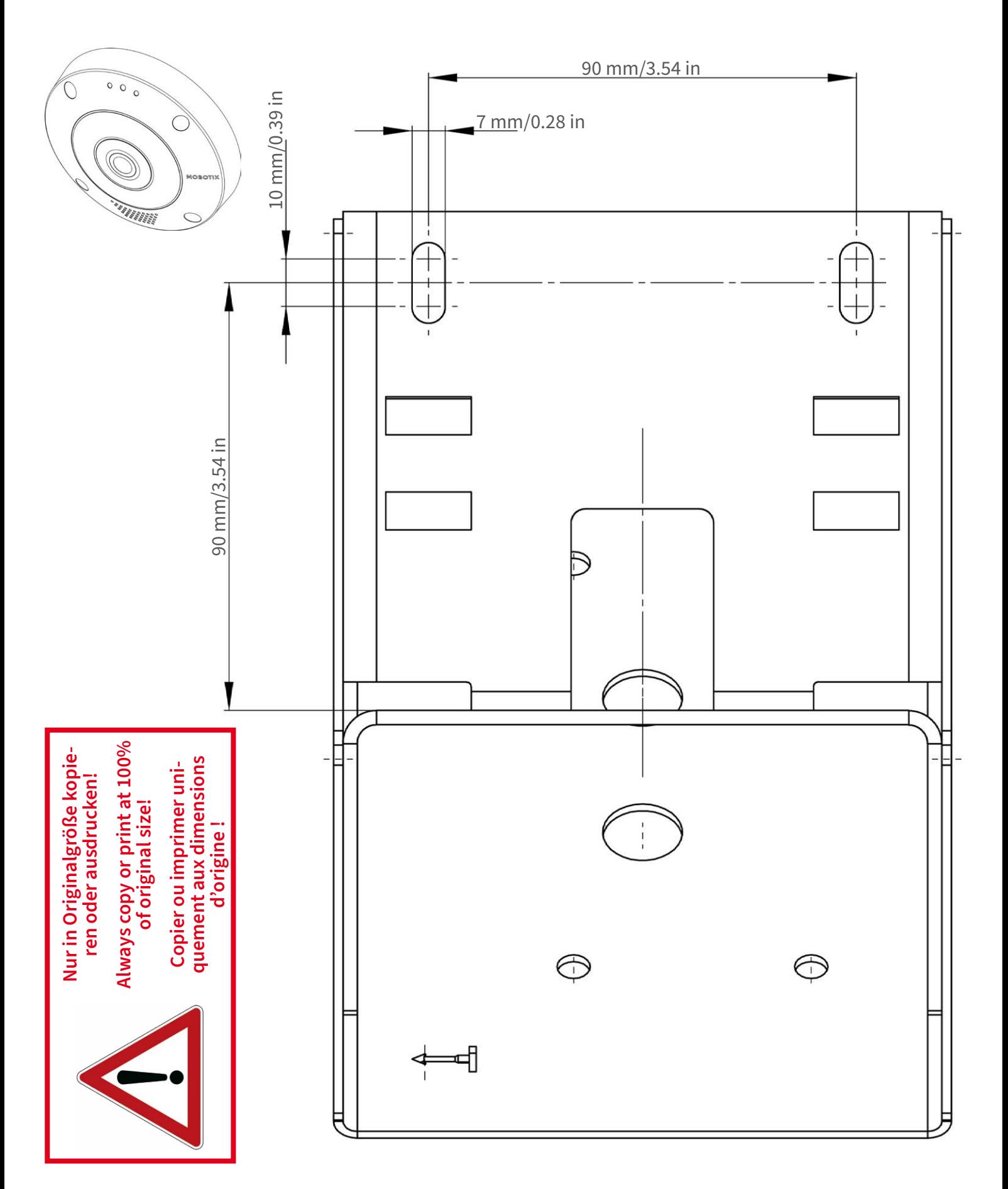

## **MOBOTIX**

Bohrschablone / Drilling Template / Gabarit de perçage Maßstab 1:1 / Scale 1:1 / Echelle 1:1

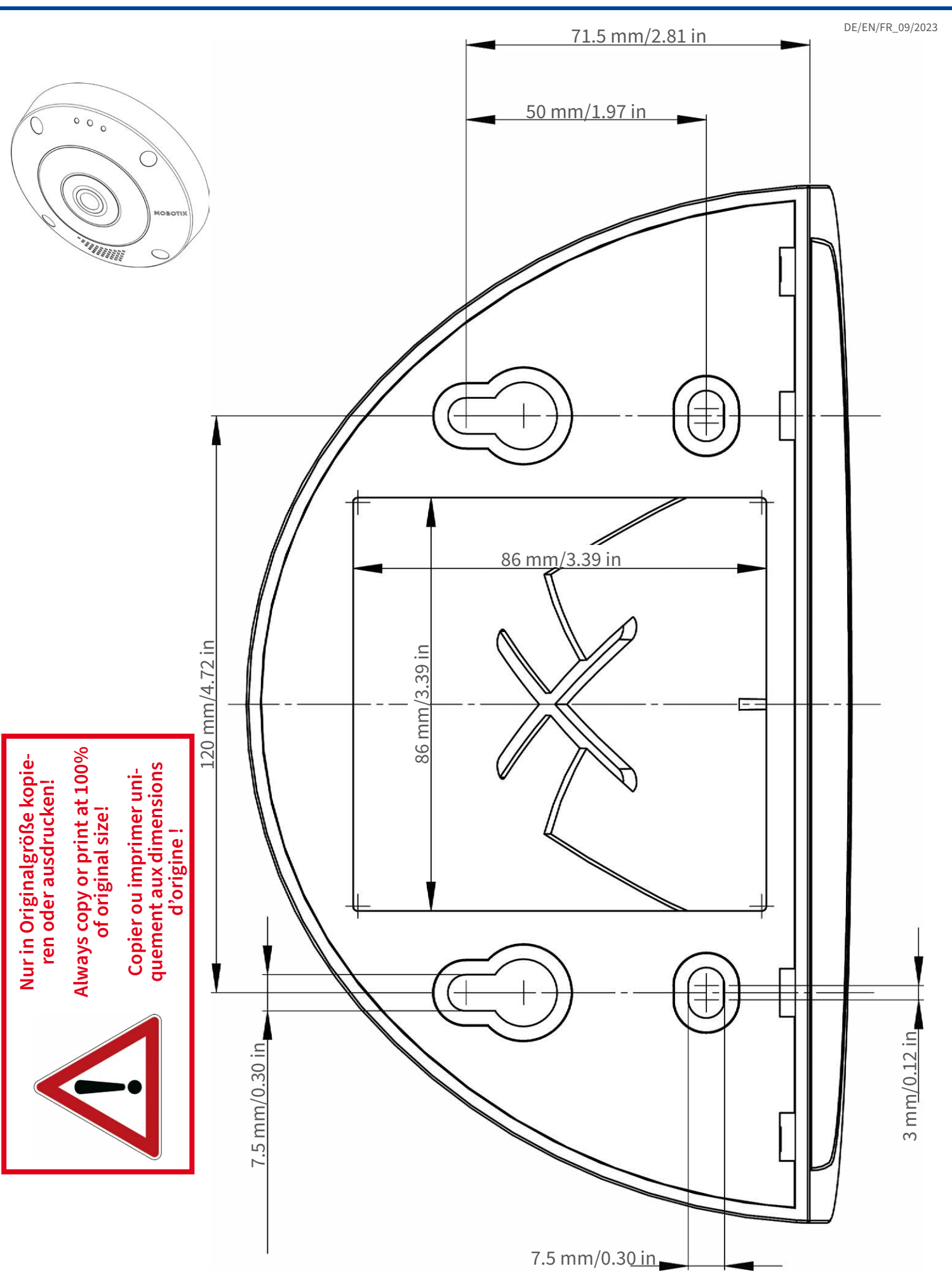

#### Beyond Human Vision

### **MOBOTIX**

DE/EN/FR\_09/2023  $\begin{array}{c} 0 \\ 0 \\ 0 \end{array}$ C WWWW C <sup>ø</sup> <sup>200</sup> mm/7.87 in**Nur in Originalgröße kopieren oder ausdrucken! Always copy or print at 100% of original size! Copier ou imprimer uniquement aux dimensions d'origine !**

**MOBOTIX AG • Kaiserstrasse • D-67722 Langmeil • Tel.: +49 6302 9816-0 • sales@mobotix.com • www.mobotix.com**

MOBOTIX ist ein eingetragenes Warenzeichen der MOBOTIX AG in<br>der Europäischen Union, den USA und in anderen Ländern. Ände-<br>rungen vorbehalten. MOBOTIX übernimmt keine Haftung für<br>technische Fehler, Druckfehler oder Auslas

MOBOTIX is a trademark of MOBOTIX AG registered in the European<br>Union, the U.S.A., and in other countries. Subject to change without<br>notice. MOBOTIX do not assume any liability for technical or edito-<br>rial errors or omissi

# CEFC

MOBOTIX est une marque déposée de MOBOTIX AG en Union<br>Européenne, aux États-Unis et dans d'autres pays. Susceptible de<br>modification sans préavis. MOBOTIX ne se tient responsable<br>d'aucune erreur technique ou de rédaction, n

## **MOBOTIX**

#### **BeyondHumanVision**

# 3

# <span id="page-20-0"></span>**Lieferumfang**

Dieser Abschnitt enthält die folgenden Informationen:

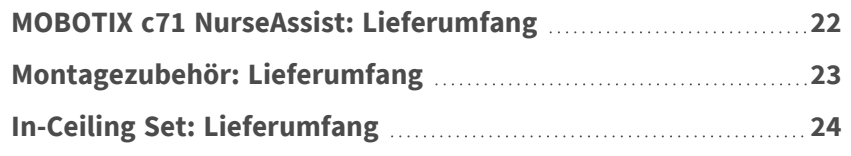

# <span id="page-21-0"></span>**MOBOTIX c71 NurseAssist: Lieferumfang**

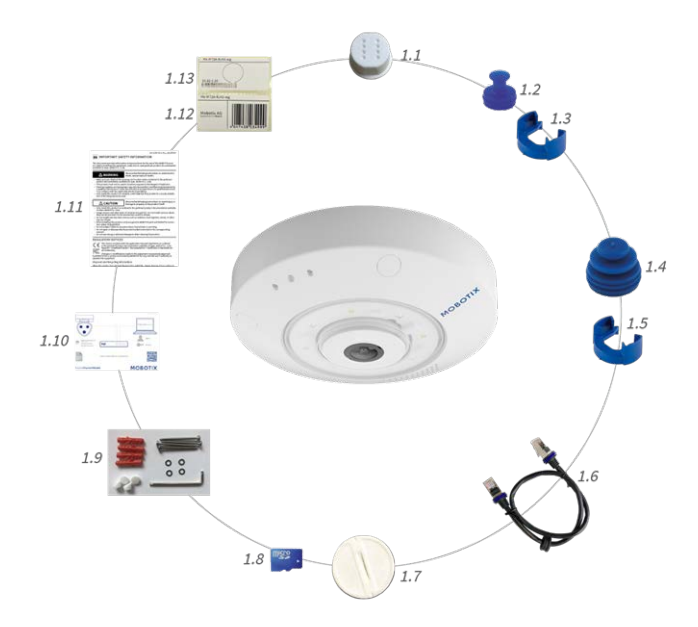

#### **Lieferumfang MOBOTIX c71 NurseAssist-Gehäuse**

<span id="page-21-1"></span>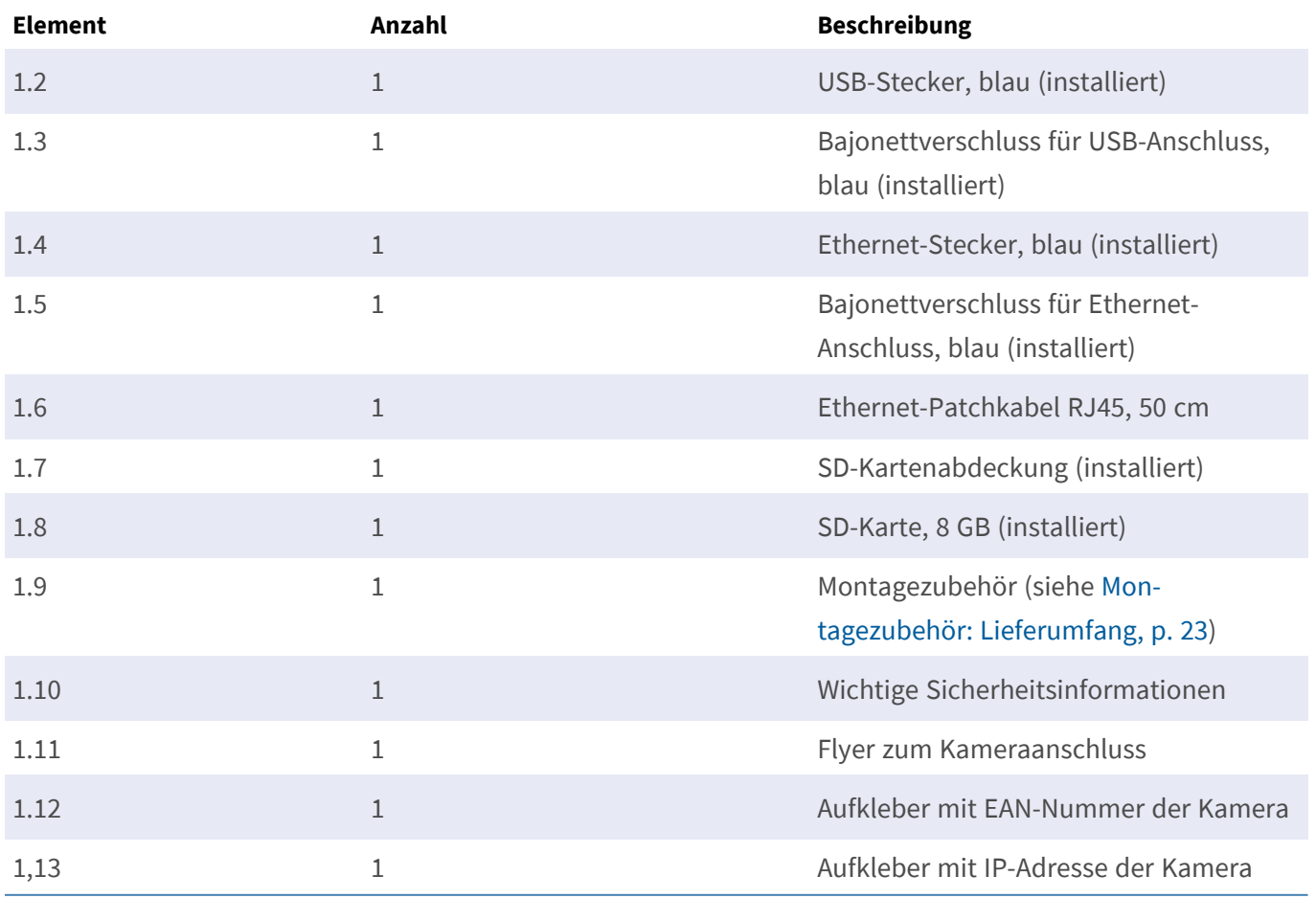

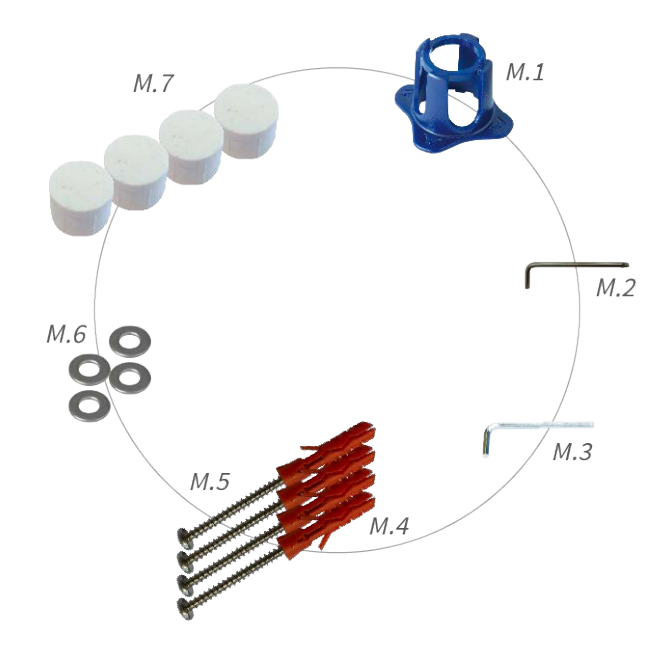

# <span id="page-22-0"></span>**Montagezubehör: Lieferumfang**

#### **Lieferumfang c71 NurseAssist Montagezubehör**

<span id="page-22-2"></span><span id="page-22-1"></span>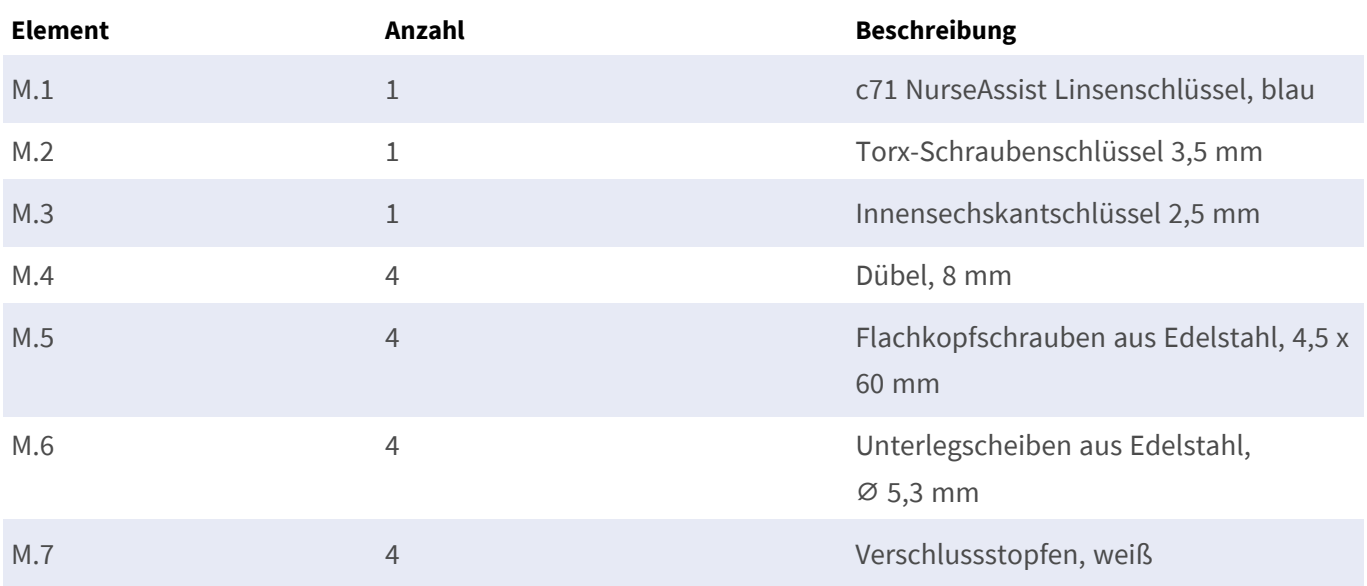

# <span id="page-23-0"></span>**In-Ceiling Set: Lieferumfang**

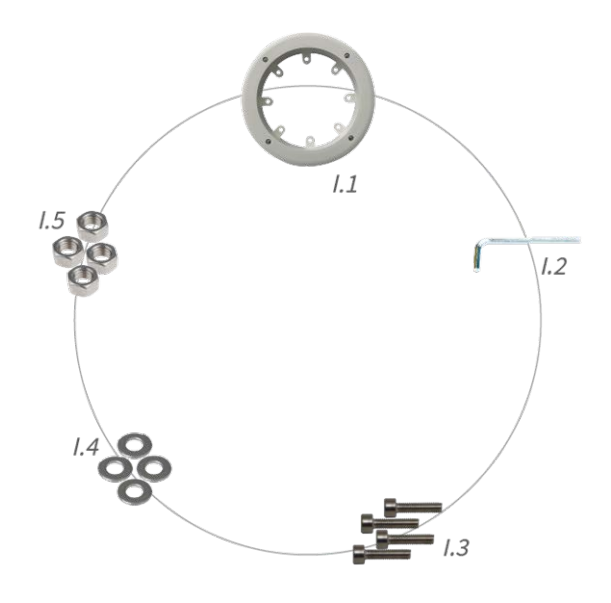

#### **Lieferumfang In-Ceiling Set**

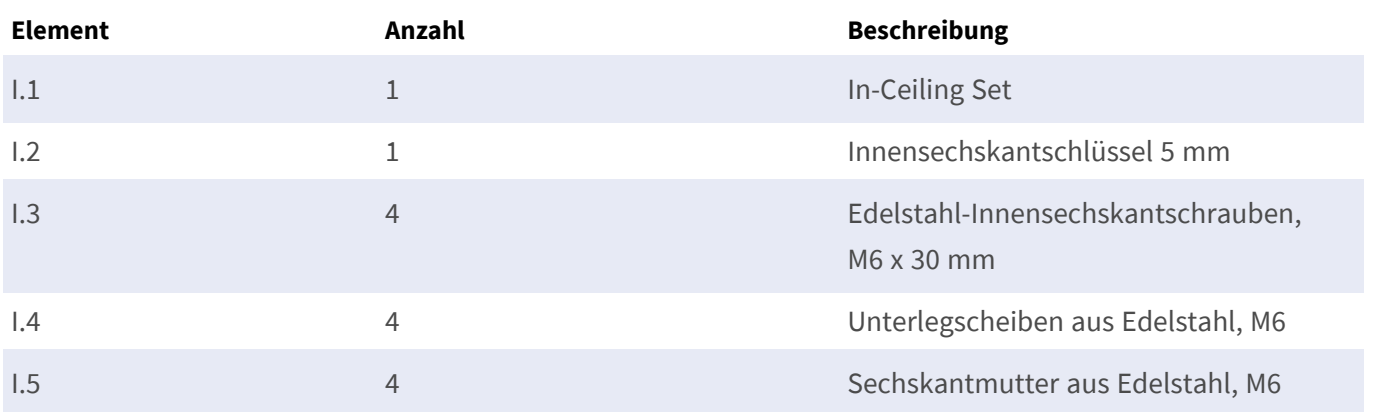

# 4

# <span id="page-24-0"></span>**Technische Spezifikationen**

Dieser Abschnitt enthält die folgenden Informationen:

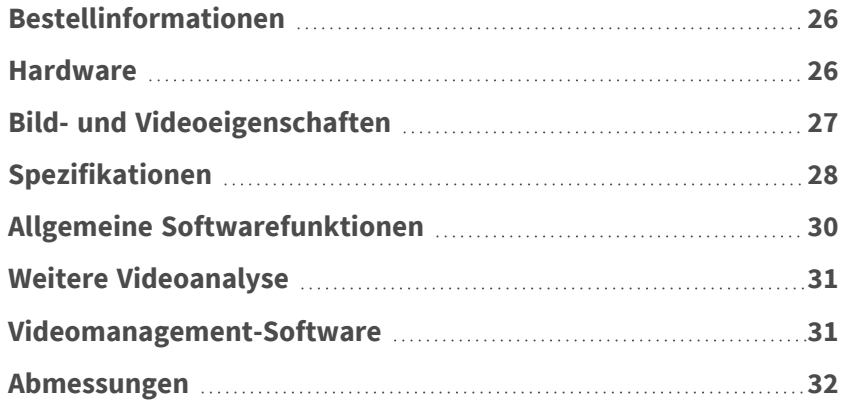

# <span id="page-25-0"></span>**Bestellinformationen**

Name MOBOTIX c71 NurseAssistunterstützt von Kepler Vision Technologies Bestellcode: Mx-c71A-NurseAssist

## <span id="page-25-1"></span>**Hardware**

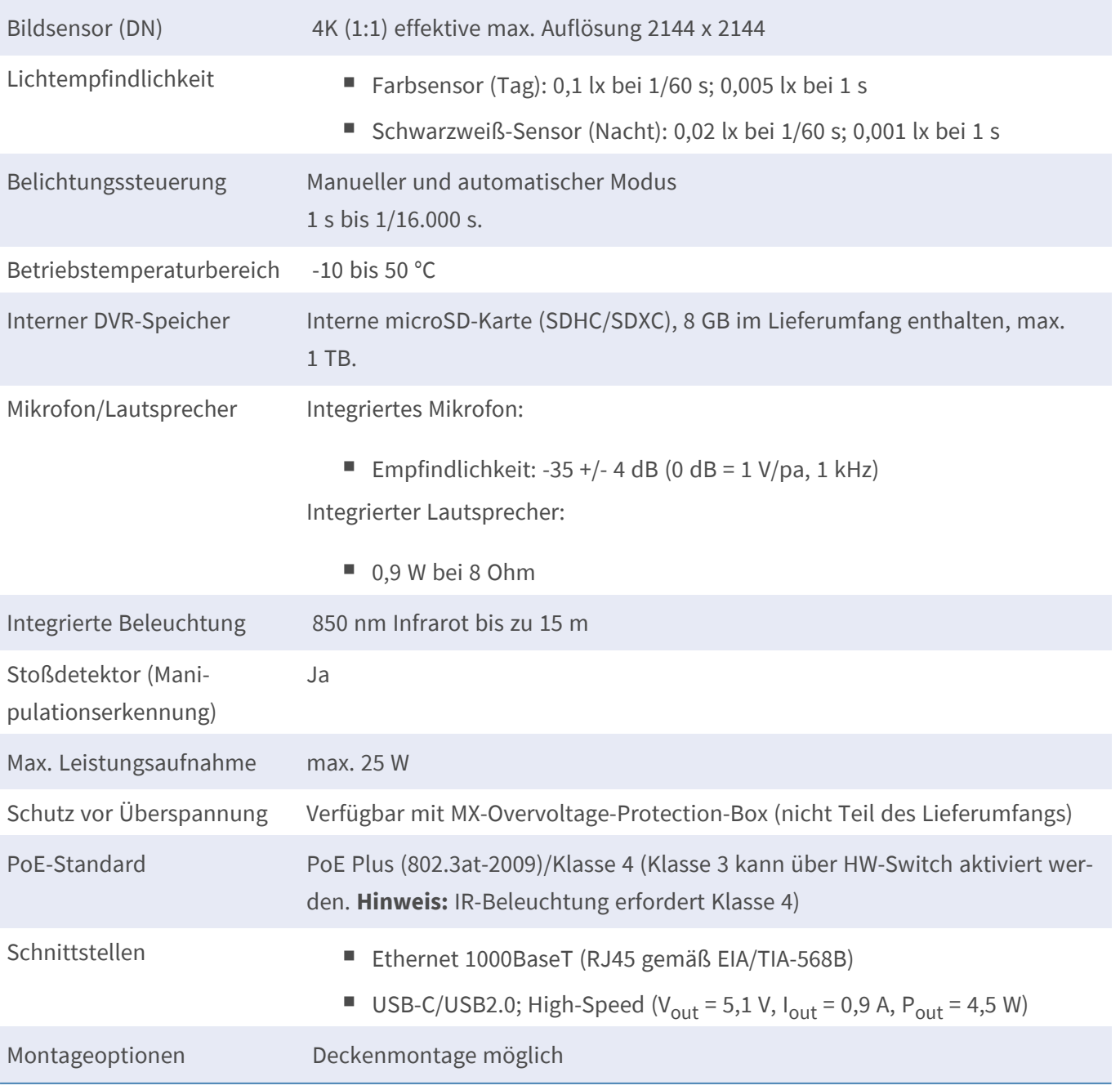

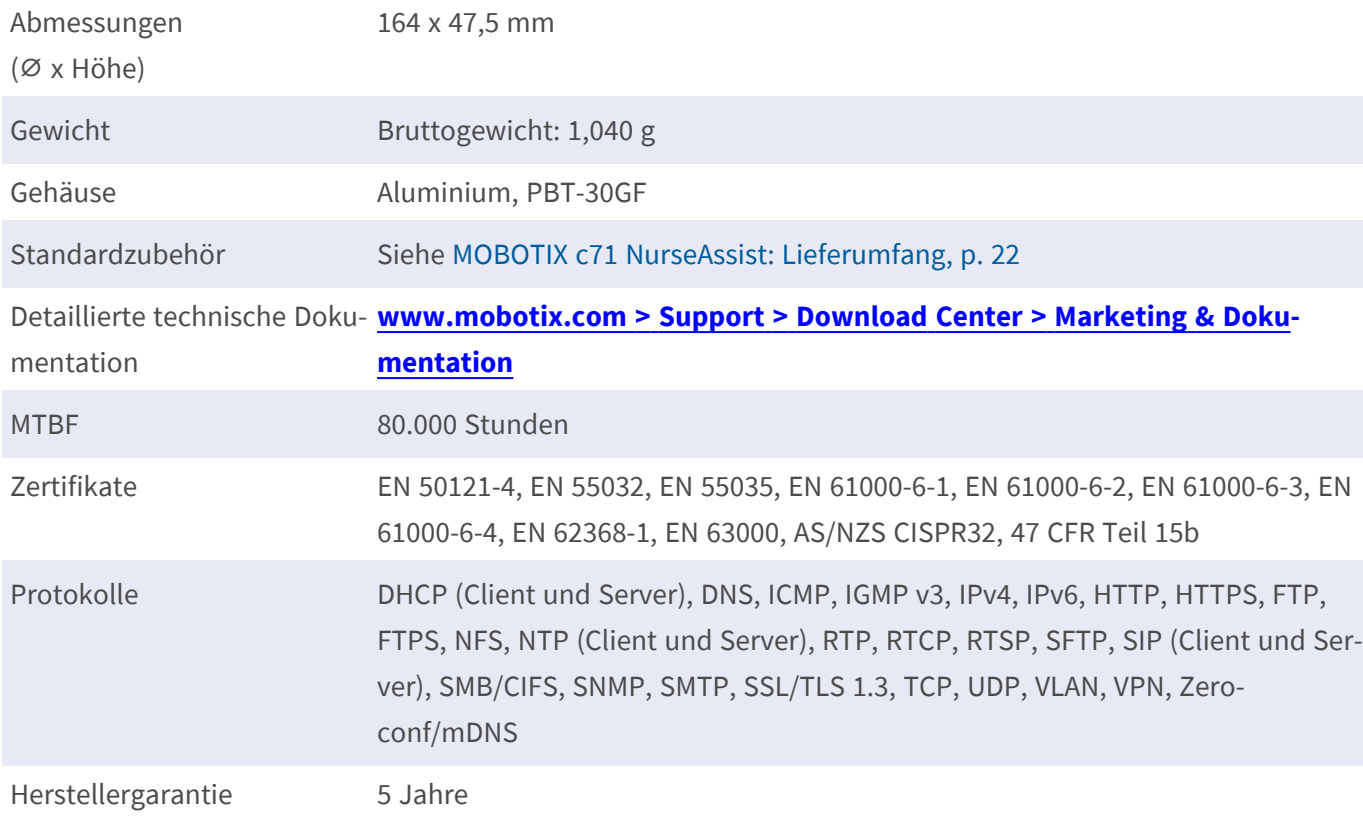

# <span id="page-26-0"></span>**Bild- und Videoeigenschaften**

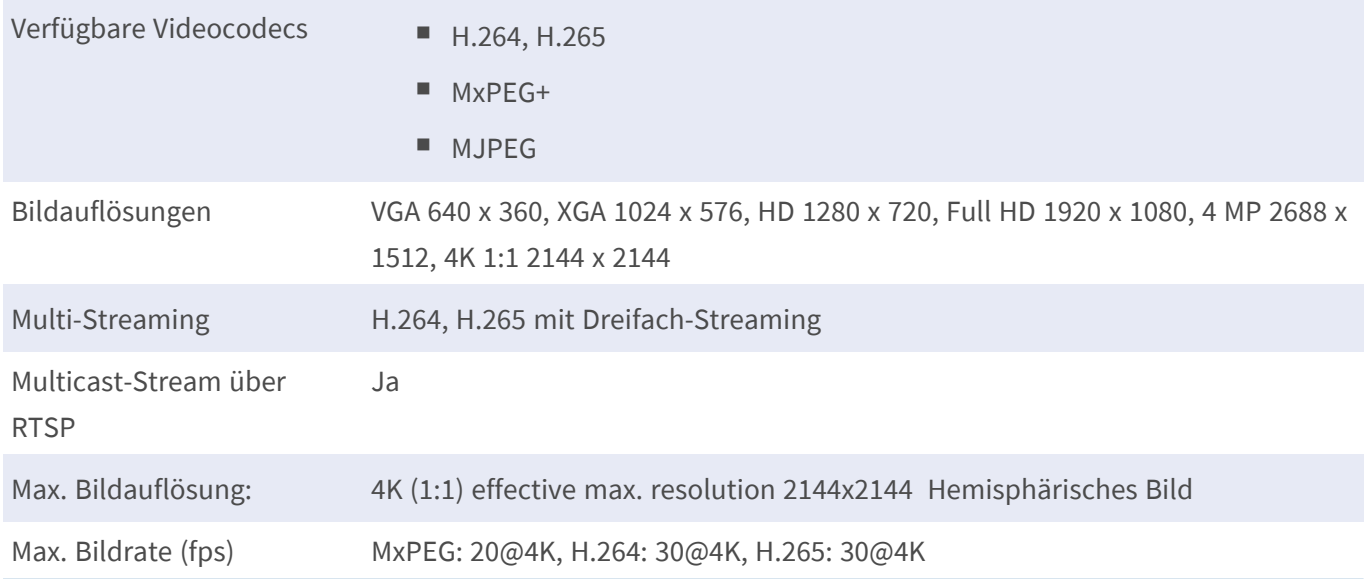

# <span id="page-27-0"></span> **Spezifikationen**

#### **Allgemeine App-Informationen**

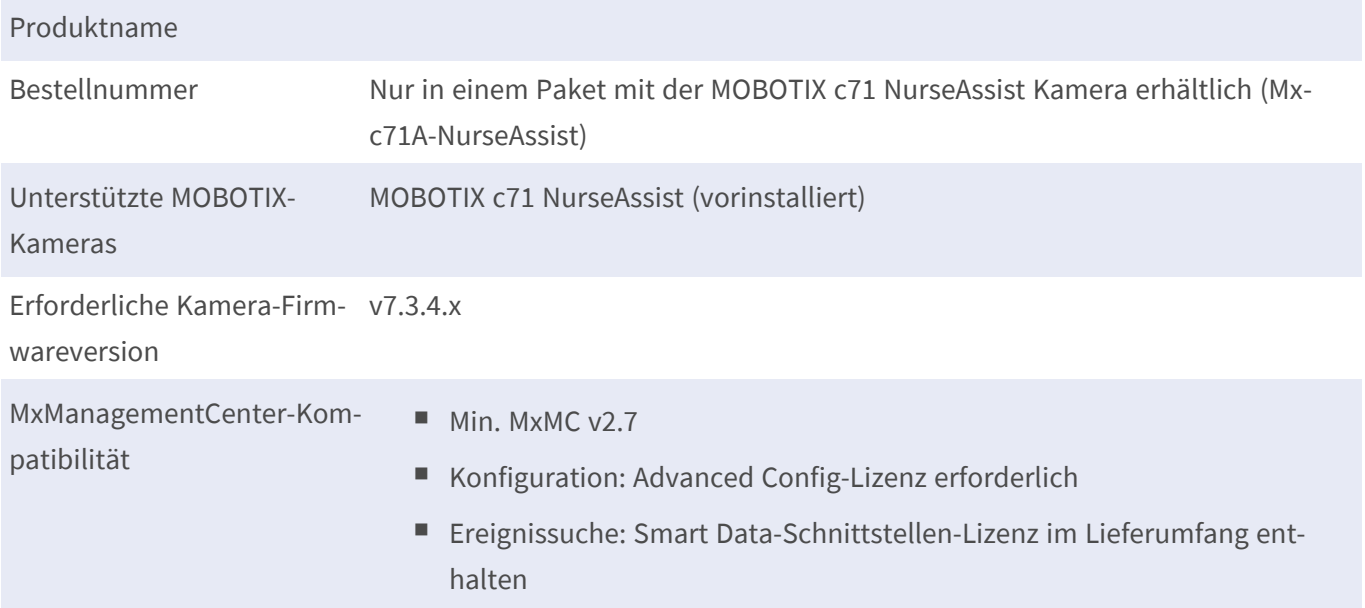

#### **Allgemeine Funktionen**

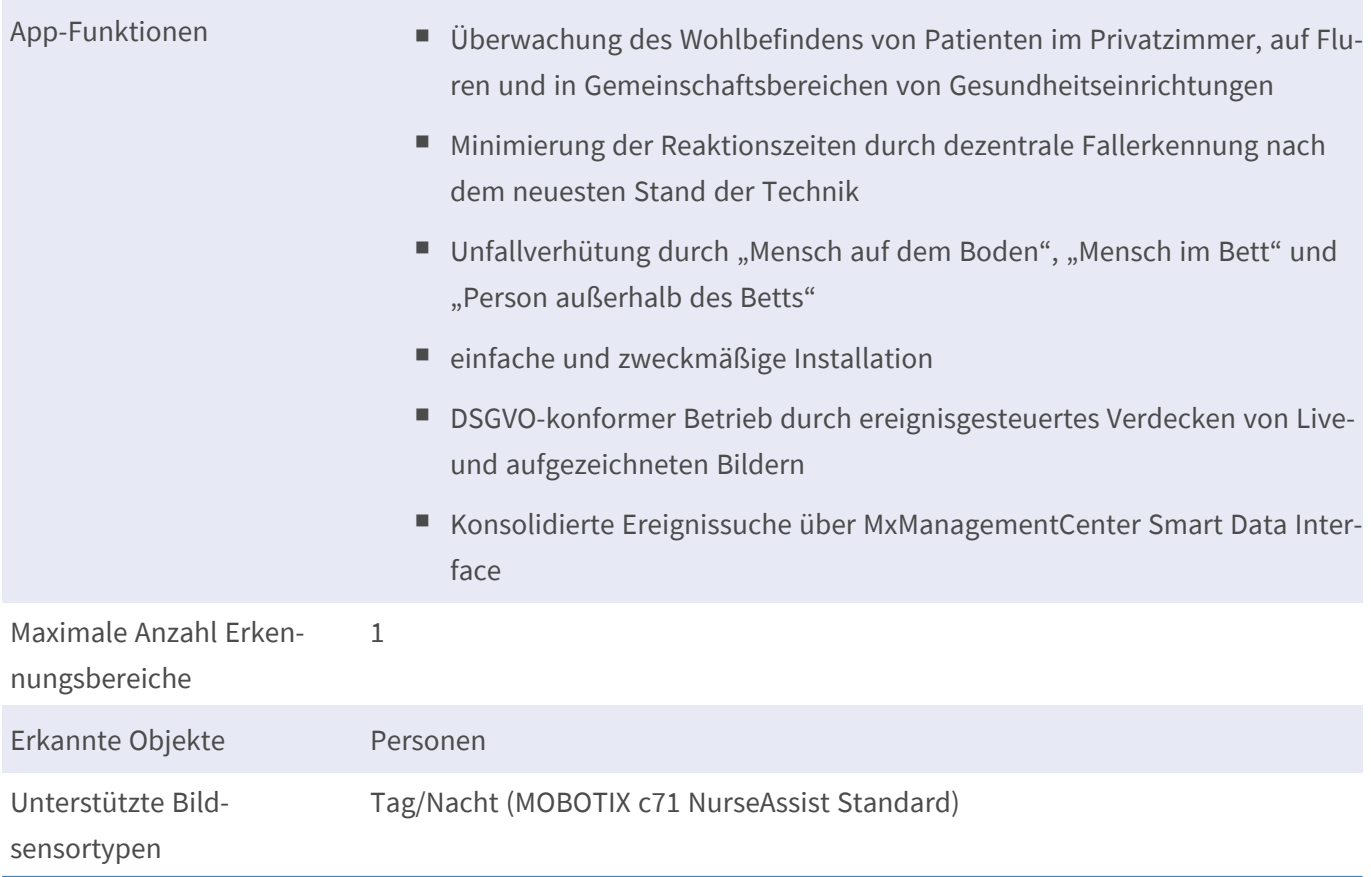

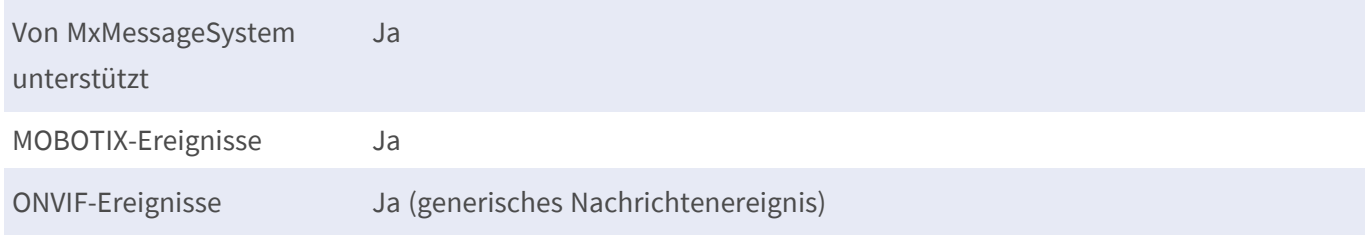

#### **Szenenanforderungen**

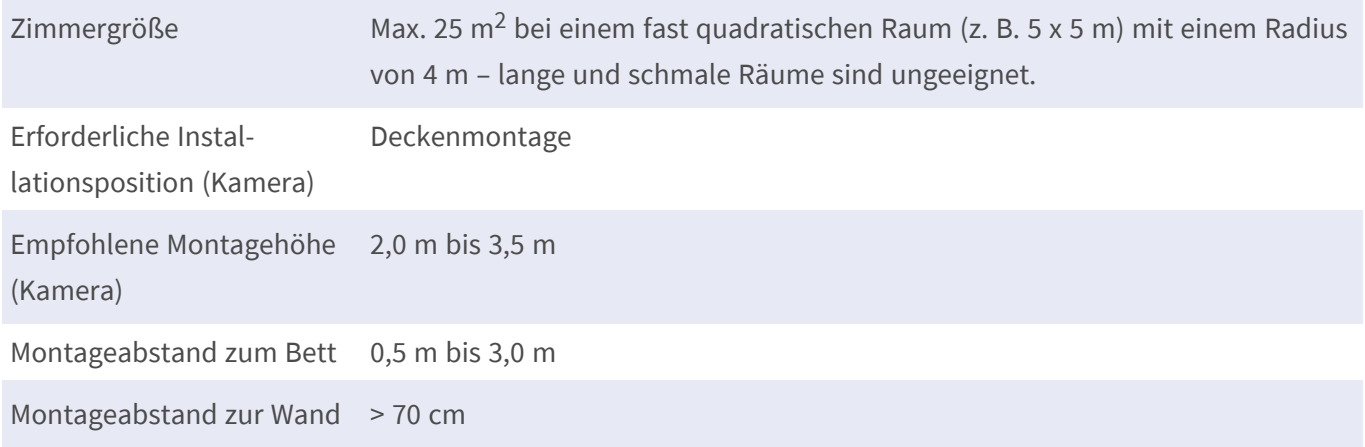

### **Technische App-Spezifikationen**

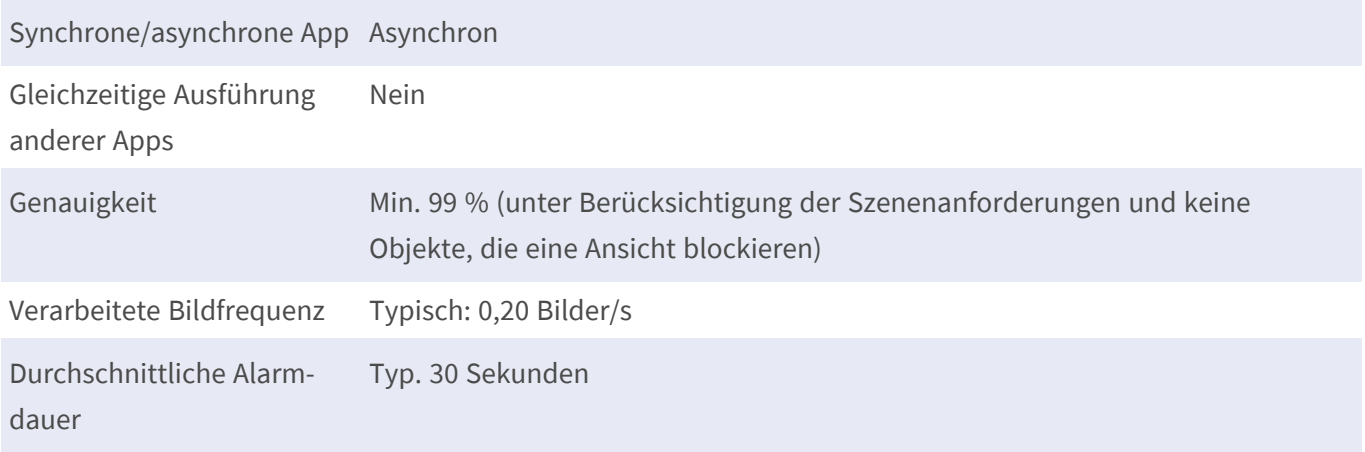

# <span id="page-29-0"></span>**Allgemeine Softwarefunktionen**

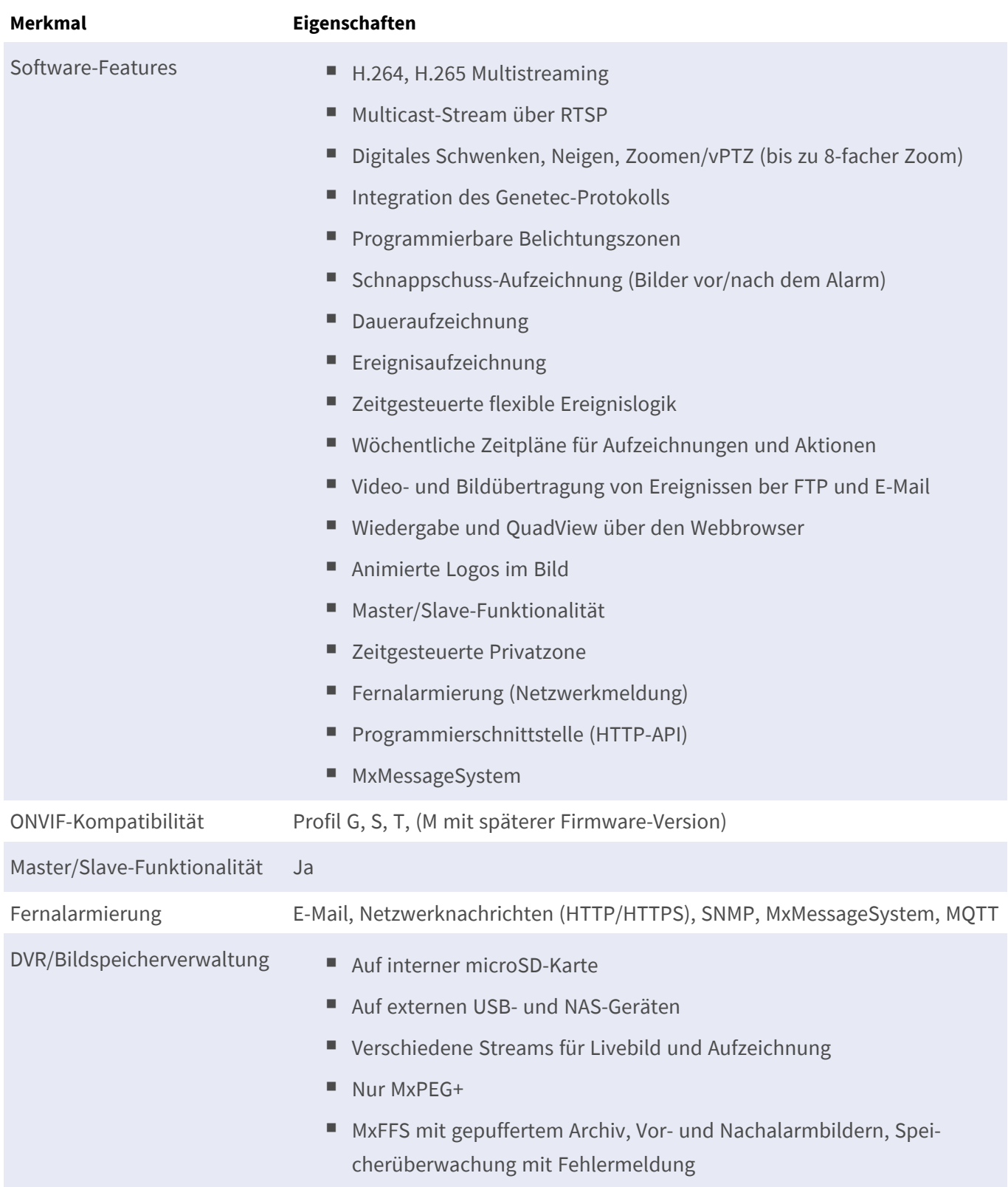

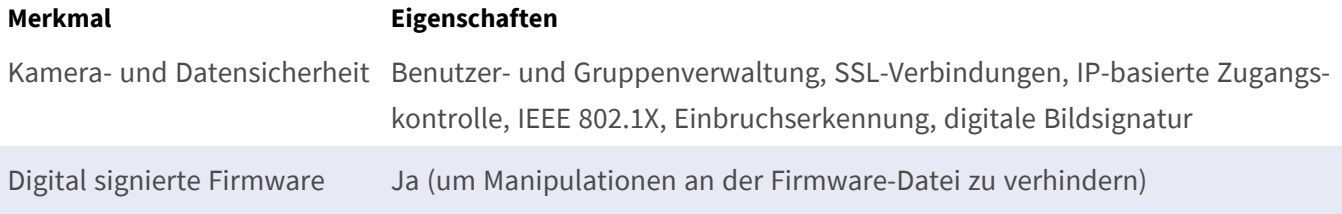

## <span id="page-30-0"></span>**Weitere Videoanalyse**

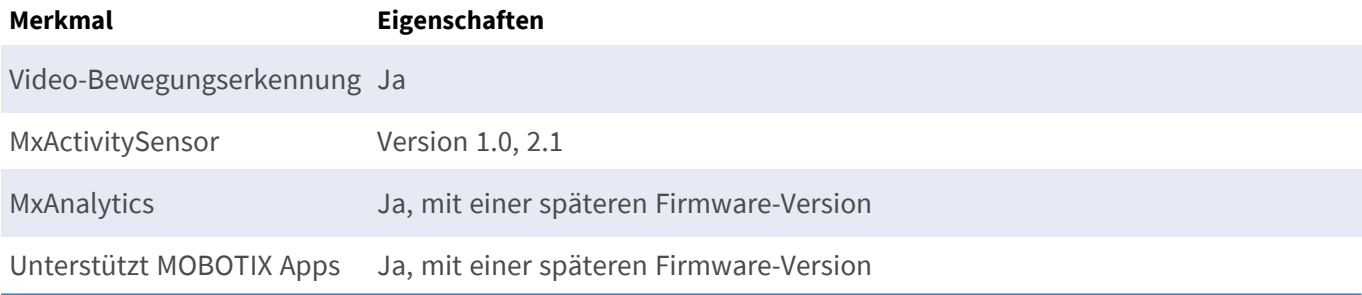

# <span id="page-30-1"></span>**Videomanagement-Software**

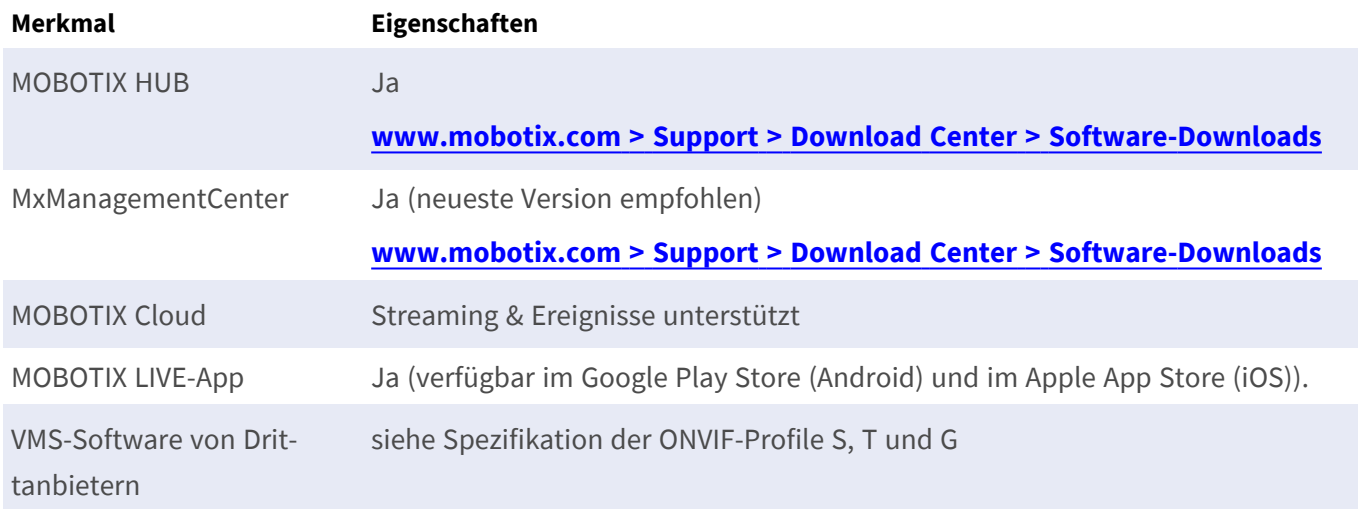

## <span id="page-31-0"></span>**Abmessungen**

**HINWEIS!** Laden Sie die Bohrvorlage aus dem der Website MOBOTIX herunter: **[www.mobotix.com](https://www.mobotix.com/drilling-templates) > Support > Download Center > Marketing & Dokumentation > [Bohrschablonen](https://www.mobotix.com/drilling-templates)**.

**VORSICHT!** Drucken oder kopieren Sie die Bohrschablone immer in 100% der Originalgröße!

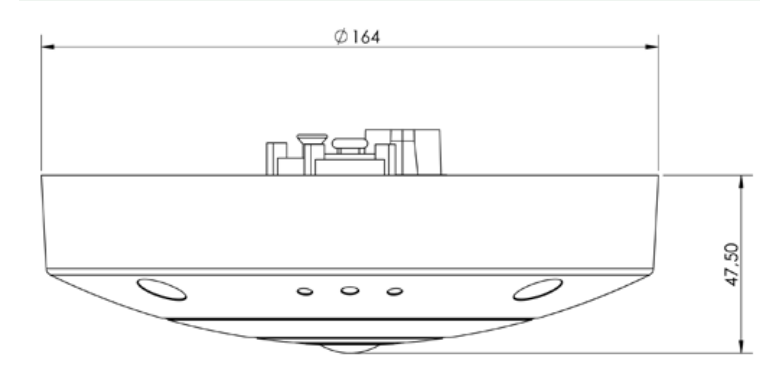

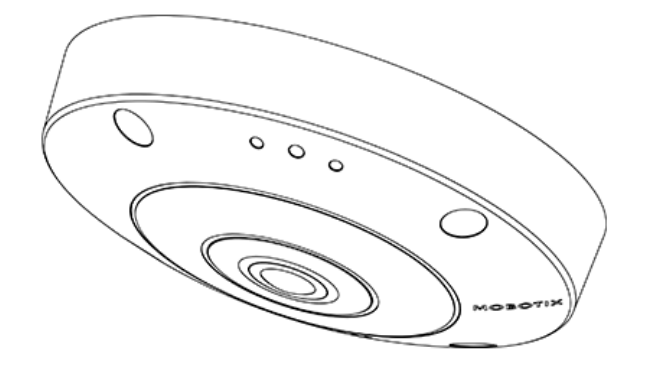

## <span id="page-32-0"></span>**Deckeneinbauset D7x\_Q7x**

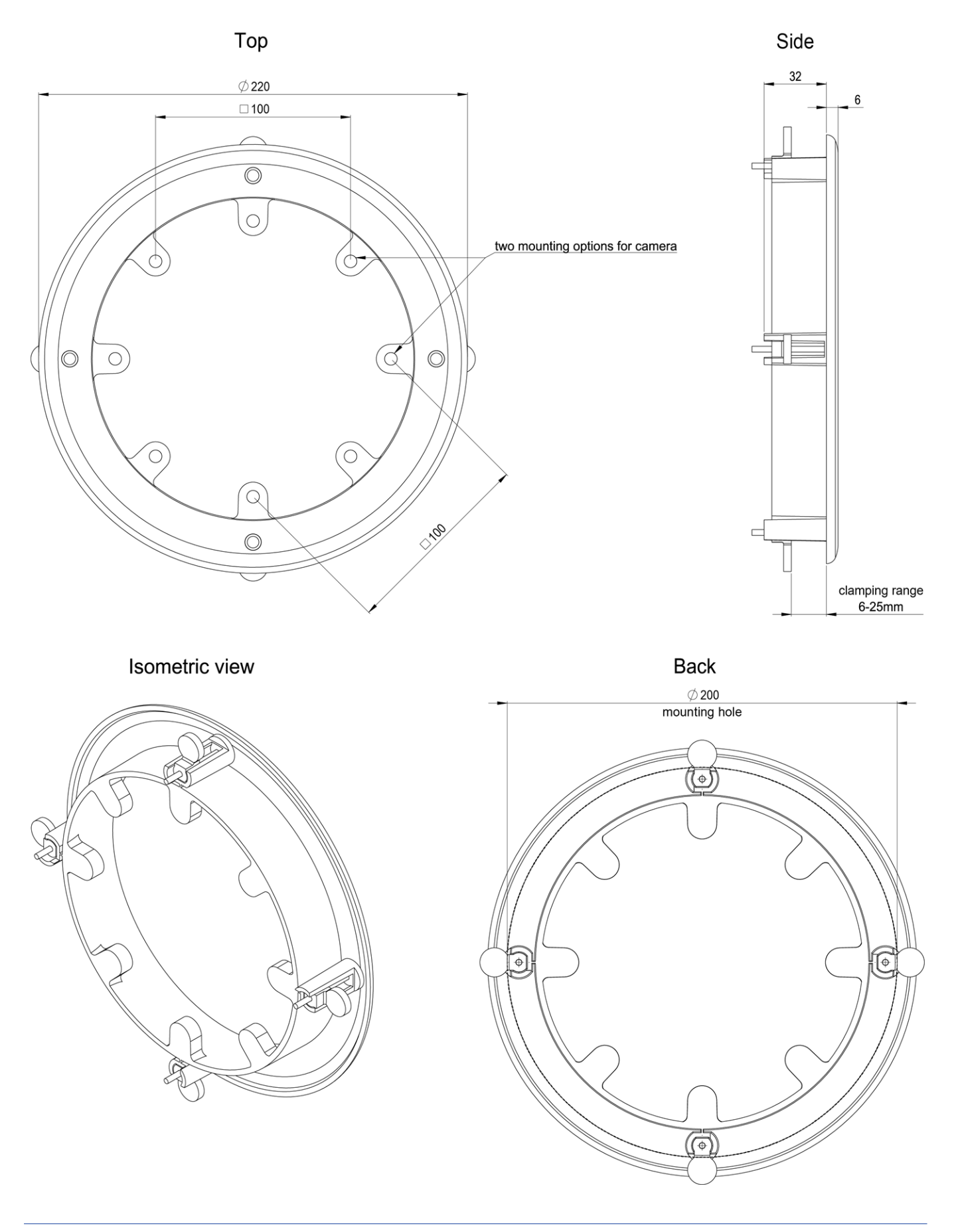

# 5

# <span id="page-34-0"></span>**Montagehalterung**

Dieser Abschnitt enthält die folgenden Informationen:

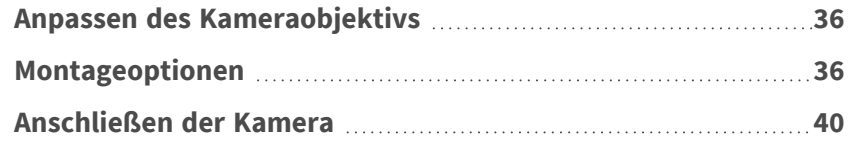

## <span id="page-35-0"></span>**Anpassen des Kameraobjektivs**

Durch das Einstellen der Kamera in ihrer Montageposition wird sichergestellt, dass Sie das gewünschte Sichtfeld später sehen.

**VORSICHT!** Vergewissern Sie sich beim Einstellen der Bildschärfe oder des Sichtfelds der Kamera immer, dass Sie das Livebild der Kamera auf Ihrem Monitor sehen können. Siehe [Kamera-Software im Browser, p.](#page-50-0)  [51.](#page-50-0)

### <span id="page-35-1"></span>**Fokussieren des Kameraobjektivs**

<span id="page-35-2"></span>1. Reinigen Sie die optischen Oberflächen bei Bedarf mit einem sauberen, fusselfreien Baumwolltuch.

## **Montageoptionen**

Sie können den MOBOTIX c71 NurseAssist ohne Zubehör an jeder geraden Oberfläche, montieren.

**VORSICHT!** Die MOBOTIX c71 NurseAssist-Kamera muss an der Decke montiert werden. Nur so ist eine zuverlässige Beobachtung der Pflegebetten möglich.

#### **Zubehör für die Montage**

■ Mit dem In-Ceiling Set können Sie die MOBOTIX c71 NurseAssist-Kamera diskret an der Decke installieren, wobei die Anschlüsse und die meisten Komponenten in der Decke verborgen sind.

Alle Montageoptionen bieten verdeckte Verkabelung und verbessern so die Installationssicherheit.

**VORSICHT!** Installation nur auf einer ebenen Fläche! Unebenheiten dürfen 0,5 mm nicht überschreiten! Verwenden Sie nur die originalen MOBOTIX-Patchkabel, um die Wetterfestigkeit zu gewährleisten!

**HINWEIS!** Ermitteln Sie vor der Montage der Kamera die ideale Position und stellen Sie sicher, dass das Sichtfeld in keiner Weise behindert wird. Sobald die Kamera montiert wurde, können Sie die Feinabstimmung des Bilds vornehmen.

#### <span id="page-35-3"></span>**Montieren der Kamera ohne Zubehör**

Die MOBOTIX c71 NurseAssist kann einfach direkt an Decken montiert werden. Für die Installation ohne Zubehör sollten Sie zunächst eine Unterputzsteckdose installieren, da die Anschlüsse auf der Rückseite der

Kamera etwas Platz benötigen.

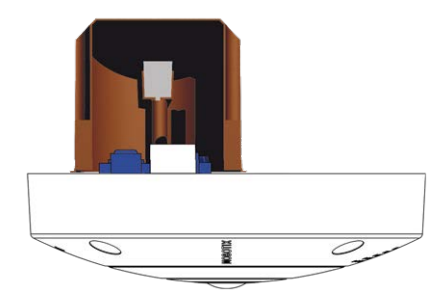

Stellen Sie vor der Montage der Kamera sicher, dass an der Montageposition eine Netzwerkverbindung mit Stromversorgung gemäß dem PoE Plus (802.3at-2009)-Standard verfügbar ist (siehe [Anschließen der Kamera,](../../../../../../../Content/P7/M73/assembly/connecting-network.htm)  [S. 1\)](../../../../../../../Content/P7/M73/assembly/connecting-network.htm).

**HINWEIS!** Verwenden Sie die Dübel nicht, wenn die Montagefläche aus Holz besteht. Verwenden Sie nur die Schrauben, um die Befestigungsplatte direkt auf der Oberfläche zu befestigen. Um das Einschrauben in Holz zu erleichtern, sollten die Positionen zunächst mit einem 2-mm-Bohrer vorgebohrt werden (Bohrtiefe etwas geringer als Schraubenlänge).

**HINWEIS!** Um eine maximale Abdeckung des Raums durch die Kamera zu gewährleisten, sollte die MOBOTIX c71 NurseAssist so nah wie möglich an der Wand oder Decke des Raums positioniert werden.

#### **Schritt für Schritt**

1. Markieren Sie die Bohrungen ① mit der Bohrschablone (siehe [Bohrschablone als PDF](Resources/PDF/P7/DT/mx_DT_Q71_de-en-fr.pdf)). Verwenden Sie

beim Bohren einen geeigneten 8-mm-Bohrer und bohren Sie mindestens 60 mm tief.

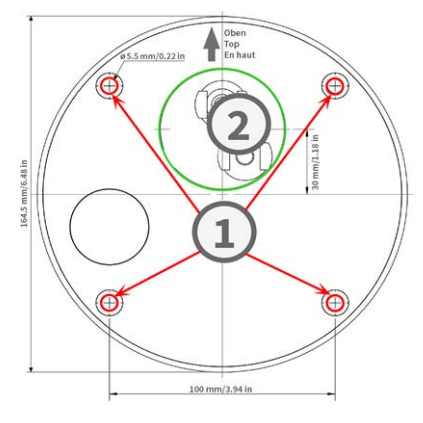

**HINWEIS!** Die Bohrschablone enthält zusätzlich zu den Bohrlöchern auch einen Kreis ② , der die Mindestgröße und Position der Steckdose markiert.

2. Stecken Sie die Dübel [M.4, p. 23](#page-22-1) vollständig in die gebohrten Löcher.

- 3. Stellen Sie die PoE-Netzwerkverbindung zur Kamera her (siehe [Verbinden der Kamera mit dem Netzwerk,](#page-40-0)  [p. 41\)](#page-40-0).
- <span id="page-37-0"></span>4. Montieren Sie die Kamera mit den mitgelieferten Flachkopfschrauben [M.5, p. 23.](#page-22-1)

#### **Montage mit In-Ceiling Set**

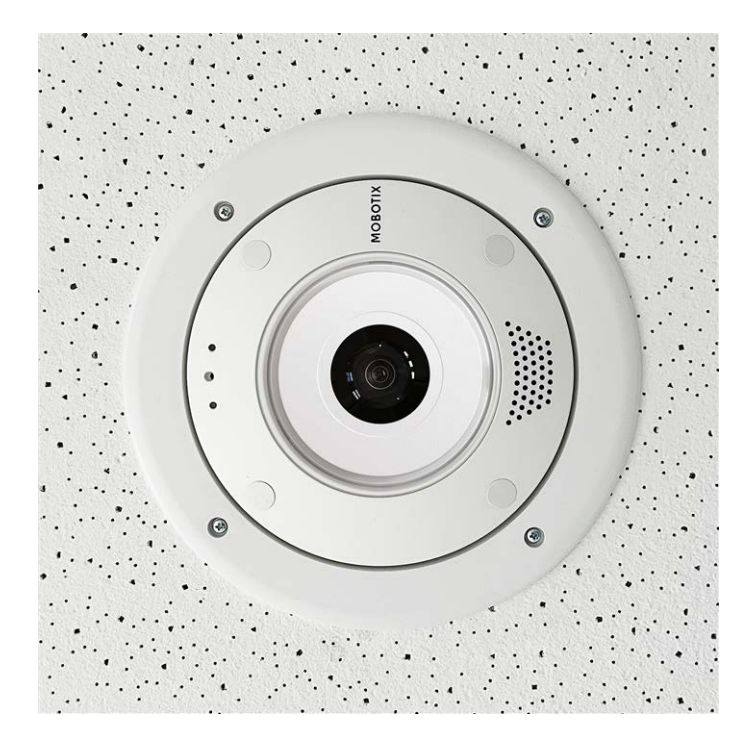

**VORSICHT!** Stellen Sie vor der Montage der Kamera sicher, dass an der Montageposition eine Netzwerkverbindung mit Stromversorgung gemäß dem PoE Plus (802.3at-2009)-Standard verfügbar ist (siehe [Anschließen der Kamera an das Netzwerk\)](../../../../../../../Content/P7/M73/assembly/connecting-network.htm).

Mit dem In-Ceiling Set können Sie die MOBOTIX c71 NurseAssist-Kamera diskret an der Decke installieren, wobei die Anschlüsse und die meisten Komponenten in der Decke verborgen sind. Das In-Ceiling Set ist besonders geeignet, wenn die c71 NurseAssist in abgehängten Decken von Innenräumen mit Kunden- oder öffentlichem Personenverkehr (z. B. Hotels, Restaurants, Banken, Einzelhandelsgeschäfte, öffentliche Gebäude) installiert werden soll.

**HINWEIS!** Laden Sie die Bohrvorlage aus dem der Website MOBOTIX herunter: **[www.mobotix.com](https://www.mobotix.com/drilling-templates) > Support > Download Center > Marketing & Dokumentation > [Bohrschablonen](https://www.mobotix.com/drilling-templates)**.

**VORSICHT!** Drucken oder kopieren Sie die Bohrschablone immer in 100% der Originalgröße!

#### **Schritt für Schritt**

1. Schneiden Sie ein rundes Loch mit einem Durchmesser von 200 mm in die Decke (siehe [Bohrschablone, p. 15](#page-14-0)).

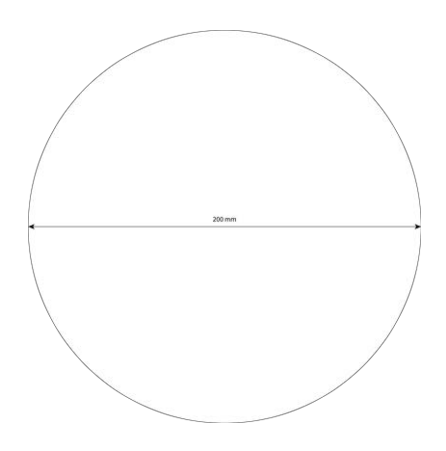

- 2. Verlegen Sie das Netzwerkkabel über der abgehängten Decke und stellen Sie sicher, dass genügend Kabeldurchhang vorhanden ist.
- 3. Entfernen Sie die Gummistopfen von der Vorderseite der Kamera.

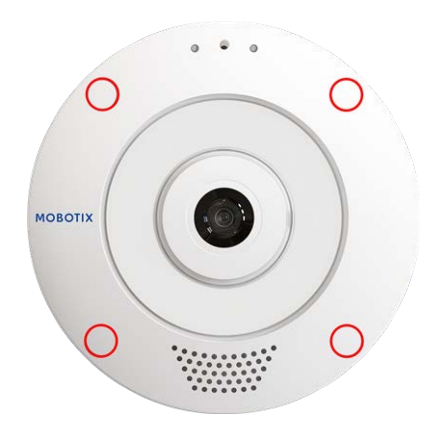

- 4. Verbinden Sie das Netzwerkkabel vor Ort mithilfe eines Standardanschlusses mit dem Kamera-Patchkabel. Überschüssiges Kabel kann problemlos im In-Ceiling Set aufbewahrt werden (siehe [Anschließen](#page-39-0)  [der Kamera, p. 40\)](#page-39-0).
- 5. Setzen Sie den In-Ceiling Set in die Deckenöffnung ein und ziehen Sie die Schwalbenschwanzführungen mit einem Kreuzschlitzschraubendreher im Uhrzeigersinn fest.
- 6. Drücken Sie die Gummistopfen [M.7, p. 23](#page-22-2) in die Schraubenlöcher der Kamera.

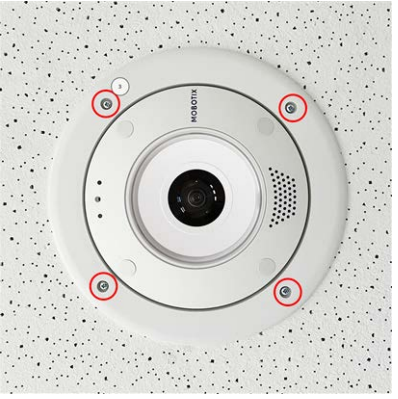

7. Schließen Sie die Kamera an den PoE-Netzwerkanschluss des Gebäudes an (siehe [Verbinden der Kamera](#page-40-0)  [mit dem Netzwerk, p. 41](#page-40-0)).

# <span id="page-39-0"></span>**Anschließen der Kamera**

Alle Verbindungen zur Kamera (Netzwerk, MiniUSB, Ein-/Ausgänge) können direkt an der Kamera vorgenommen werden. Hierfür ist kein weiteres Zubehör erforderlich. Ein PoE-Switch versorgt die Kamera mit Strom.

#### <span id="page-39-1"></span>**Anschließen eines USB-C-Geräts**

fest hinein, bis der blaue Dichtring einrastet.

Die Kamera verfügt über einen USB-C-Anschluss, über den beispielsweise externe Speicher oder Erweiterungsboxen angeschlossen werden können.

1. Entfernen Sie zum Freilegen des USB-C-Anschlusses den Bajonettverschluss, indem Sie ihn gegen den Uhrzeigersinn drehen. Entfernen Sie dann den blauen Gummistopfen.

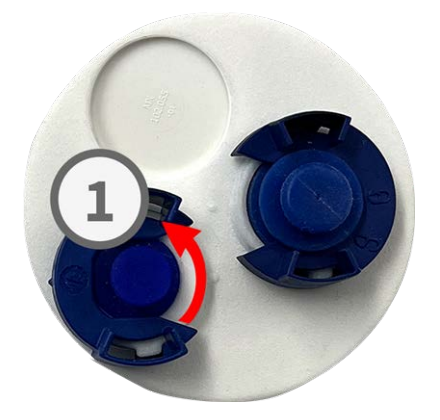

- 2. Stecken Sie den USB-C-Stecker in den Anschluss und drücken Sie ihn
- 3. Setzen Sie den Bajonettverschluss ein und drehen Sie ihn im Uhrzeigersinn, bis er einrastet.
- 4. Schließen Sie das USB-C-Gerät an das andere Ende des USB-Kabels an.

### <span id="page-40-0"></span>**Verbinden der Kamera mit dem Netzwerk**

#### **VORSICHT!**

- Der PoE-Switch muss Klasse 4 gemäß PoE Plus (802.3at-2009) sowie die 100-/1000-MBit/s-Ethernet-Schnittstelle der Kamera bereitstellen.
- Es wird dringend empfohlen, eine unterbrechungsfreie Stromversorgung (USV) für den Switch zu verwenden.
- Die maximal zulässige Länge des Netzwerkkabels für eine externe Stromversorgung beträgt 100 m.

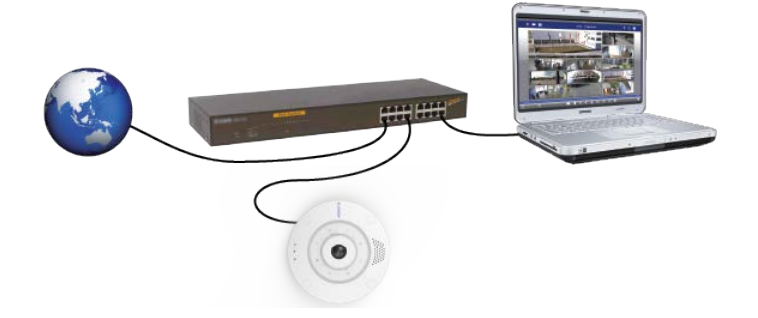

#### **Kamera mit dem Netzwerk verbinden**

1. Um den RJ45-Netzwerkanschluss zu lösen, entfernen Sie den Bajonettverschluss ① , indem Sie ihn gegen den Uhrzeigersinn drehen und mit dem blauen Gummistopfen abziehen.

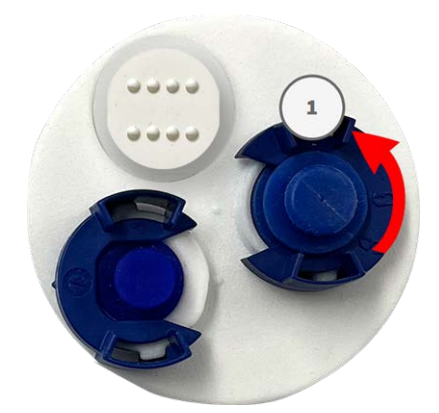

2. Stecken Sie das mitgelieferte Patchkabel ② in den Netzwerkanschluss und drücken Sie den Stecker fest hinein, bis der blaue Dichtring einrastet.

3. Befestigen Sie den Bajonettverschluss ③ , indem Sie ihn im Uhrzeigersinn drehen.

4. Verbinden Sie das mitgelieferte Patchkabel [1.6, p. 22](#page-21-1) über einen Standardstecker mit dem PoE-Netzwerkanschluss des Gebäudes.

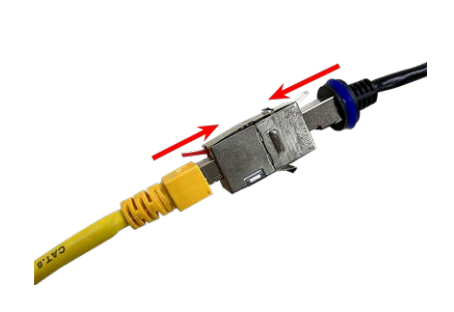

# 6

# <span id="page-42-0"></span>**Bedienung der Kamera**

Dieser Abschnitt enthält die folgenden Informationen:

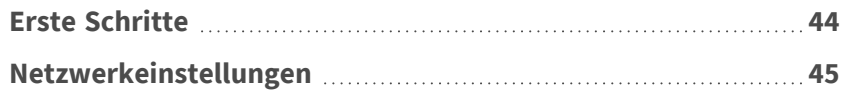

## <span id="page-43-0"></span>**Erste Schritte**

Sie können die MOBOTIX c71 NurseAssist mit einem beliebigen aktuellen Browser oder mit MxManagementCenter verwenden.

Sie können MxManagementCenter kostenlos von **[www.mobotix.com](https://www.mobotix.com/software-downloads) > Support > Download Center > Soft[ware-Downloads](https://www.mobotix.com/software-downloads)** herunterladen.

- 1. **Verbinden Sie die Kamera mit dem Netzwerk.** Das Netzwerkkabel versorgt die Kamera auch mit Strom.
	- 1. **Stellen Sie eine Verbindung zur Kamera her und passen Sie bei Bedarf die Netzwerkeinstellungen an:** Standardmäßig starten MOBOTIX-Kameras als DHCP-Client mit einer zusätzlichen festen IP-Adresse im Bereich 10.x.x.x (z. B. 10.16.0.128). Lokale Computernetzwerke haben in der Regel IP-Adressen im Bereich 172 oder 192. Je nachdem, ob ein DHCP-Server im lokalen Netzwerk vorhanden ist oder ob das Netzwerk für die Verwendung von festen IP-Adressen eingerichtet wurde, gibt es mehrere Möglichkeiten, eine Verbindung zur Kamera herzustellen und die [Netz](#page-44-0)[werkeinstellungen, p. 45](#page-44-0) zu ändern:
		- <sup>n</sup> **Netzwerk mit dynamischen IP-Adressen**

**Über einen Browser:** Wenn Sie die IP-Adresse kennen, die der DHCP-Server der Kamera zugewiesen hat, geben Sie diese Adresse einfach in die Adressleiste des Browsers ein, um eine direkte Verbindung zur Kamera herzustellen

**Mit MxManagementCenter:** Mit MxManagementCenter können Sie die Kamera anzeigen und integrieren, ohne die aktuelle IP-Adresse kennen zu müssen.

#### <sup>n</sup> **Netzwerk mit statischen IP-Adressen**

Um auf die Kamera zugreifen zu können, muss sie eine IP-Adresse im Bereich des lokalen Netzwerks aufweisen. Um die Netzwerkparameter der Kamera einzustellen, können Sie eine der folgenden Methoden verwenden:

**Manuell über einen Webbrowser:** Möglicherweise müssen Sie die Netzwerkeinstellungen des Computers anpassen.

- Automatisch mit MxManagementCenter: Die Kamera wird in MxManagementCenter angezeigt, obwohl die IP-Adresse nicht Teil des lokalen Netzwerks ist, sodass Sie ihre Einstellungen neu konfigurieren können.
- 2. **Konfigurieren der Kamera:** Sie können die Benutzeroberfläche der Kamera in einem Browser oder in MxManagementCenter verwenden.

## <span id="page-44-0"></span>**Netzwerkeinstellungen**

Nachdem die Kamera mit dem Netzwerk verbunden wurde, müssen Sie die Netzwerkschnittstelle der MOBOTIX-Kamera entsprechend einrichten. In diesem Schritt werden die Netzwerkparameter der Kamera eingerichtet und überprüft. Wenn Ihr Netzwerk über einen aktiven DHCP-Server verfügt oder bereits in einem 10.x.x.x-Netzwerk (mit einer Netzwerkmaske von 255.0.0.0 läuft), brauchen Sie die Netzwerkparameter der Kamera nicht zu ändern. Sie können direkt auf die Kamera zugreifen. Wenn weder Ihr Netzwerk noch Ihr Computer eine IP-Adresse im Netzwerk 10.x.x.x verwenden (z. B. ein Netzwerk mit 192.168.x.x oder 172.x.x.x), müssen Sie eine der folgenden Methoden zum Ändern der Netzwerkparameter der Kamera befolgen:

- Manuelle Einrichtung
- Automatische Einrichtung mit MxManagementCenter

**HINWEIS!** Für die folgenden Beispiele verwenden wir eine Kamera mit der werkseitigen IP-Adresse 10.16.0.99. Ersetzen Sie diese IP-Adresse durch die IP-Adresse Ihrer Kamera. Diese Adresse befindet sich auf einem kleinen Aufkleber auf der Kamera. Stellen Sie sicher, dass die in den folgenden Beispielen verwendeten IP-Adressen nicht von anderen Systemen in Ihrem Netzwerk verwendet werden.

### <span id="page-44-1"></span>**Windows**

1. Öffnen Sie unter Windows **Systemsteuerung > Netzwerk und Internet > Netzwerk- und Freigabecenter > Adaptereinstellungen ändern > Ethernet**.

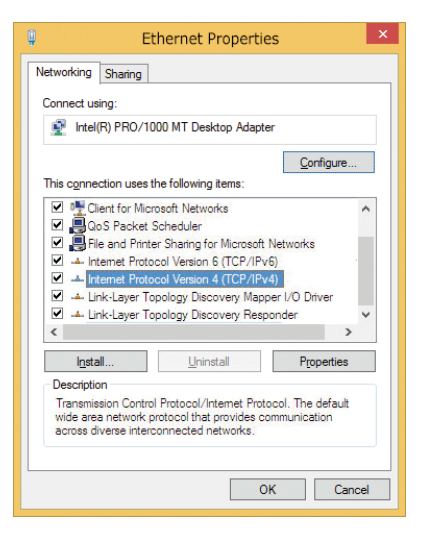

2. Klicken Sie mit der rechten Maustaste auf den entsprechenden Netzwerkadapter und wählen Sie **Eigenschaften** aus.

3. Öffnen Sie die Eigenschaften von **Internet Protocol Version 4 (TCP/IPv4)**.

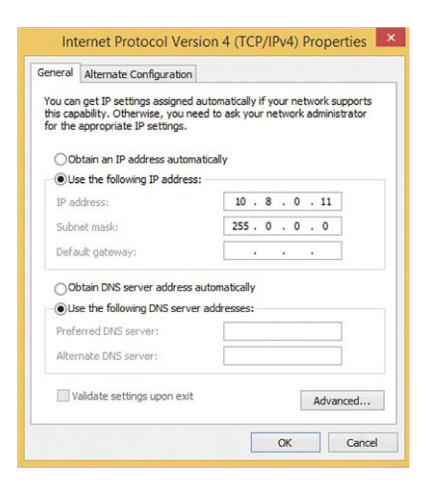

- 4. Aktivieren Sie **Folgende IP-Adresse verwenden**. Geben Sie in dieses Feld eine IP-Adresse im Bereich 10.x.x.x ein (z. B. 10.16.0.11).
- <span id="page-45-0"></span>5. Klicken Sie auf **OK**, um die Einstellungen anzuwenden.

#### **Mac**

1. Öffnen Sie **Systemeinstellungen > Netzwerk**.

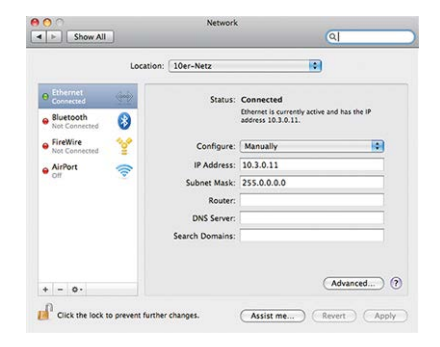

- 2. Klicken Sie auf **Ethernet**, wählen Sie im Feld **Konfiguration** den Listeneintrag *Manuell* aus und geben Sie eine IP-Adresse im IP-Adressbereich 10.x.x.x ein (z. B. 10.16.0.11).
- <span id="page-45-1"></span>3. Klicken Sie auf **Anwenden**, um die Einstellungen anzuwenden.

### **Linux/Unix**

- 1. Öffnen Sie ein Terminal als root-Benutzer.
- 2. Geben Sie den folgenden Befehl ein: ifconfig eth0:1 10.16.0.11.
- 3. Der Computer verfügt jetzt über die zusätzliche IP-Adresse 10.16.0.11.

#### <span id="page-46-0"></span>**Netzwerkeinstellungen der Kamera im Webbrowser**

1. Verwenden Sie einen Webbrowser, um auf die Weboberfläche der MOBOTIX-Kamera zuzugreifen, und geben Sie die werkseitige IP-Adresse ein (z. B. 10.16.0.99).

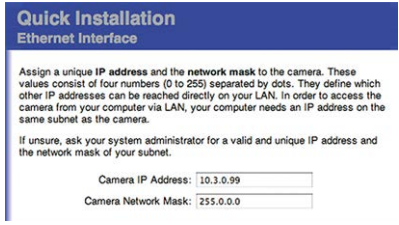

2. Klicken Sie in der Benutzeroberfläche der Kamera auf die Schaltfläche **Admin Menu**. Die Schnellinstallation startet automatisch, nachdem Sie die Anmeldeinformationen des Admin-Benutzers eingegeben haben.

**HINWEIS!** Werkseitige Anmeldedaten: *Benutzername:* admin *Kennwort:* meinsm

**HINWEIS!** Sie können die Schnellinstallation auch später ausführen (**Admin Menu > Netzwerk-Konfiguration > Schnellinstallation**; siehe Referenzhandbuch).

**3. Geben Sie die Netzwerkparameter der Kamera im Verlauf der Schnellinstallation ein.**

**HINWEIS!** Sie können die Netzwerkparameter auch später ändern, indem Sie **Menü Admin > Netzwerkkonfiguration > Schnellinstallation** ausführen.

<span id="page-46-1"></span>4. Starten Sie die Kamera neu, um die Netzwerkeinstellungen anzuwenden.

#### **Netzwerkeinstellungen der Kamera in MxMC**

MxManagementCenter ist eine Videomanagement-Software für die Einrichtung und Verwendung des gesamten Videoüberwachungssystems, die eine Reihe von Funktionen für verschiedene Aufgaben und Benutzergruppen bietet. Sie können die neueste Version MxManagementCenter von der MOBOTIX-Website herunterladen [\(www.mobotix.com](https://www.mobotix.com/) > Support > Download Center > Software Downloads, Abschnitt "MxManagementCenter").

Beim ersten Starten von MxManagementCenter wird der Konfigurationsassistent geöffnet und startet automatisch die Suche nach MOBOTIX-Kameras. Die Anzahl der gefundenen Kameras wird als Zähler neben dem Symbol **Geräte hinzufügen** angezeigt. Diese Nummer wird automatisch aktualisiert, wenn sich die Anzahl der MOBOTIX-Kameras im Netzwerk ändert (d. h. durch Verbinden neuer oder Trennen vorhandener Kameras).

1. Klicken Sie auf **Geräte hinzufügen**. Die Kameras werden entweder in einer Liste oder als Kacheln angezeigt. Verwenden Sie die Listen- und Kachel-Schaltflächen, um den Anzeigemodus zu ändern.

Die Anwendung überwacht und zeigt den Betriebszustand aller Kameras automatisch mit den entsprechenden Symbolen an.

#### **BEISPIEL:**

- <sup>n</sup> Die Kamera befindet sich nicht im selben Subnetz wie der Computer.
- <sup>n</sup> Der Benutzername und das Kennwort der Kamera sind nicht bekannt.

**HINWEIS!** Mit dem Bonjour-Service ([https://de.wikipedia.org/wiki/Bonjour\\_\(Apple\)](https://en.wikipedia.org/wiki/Bonjour_(software))) findet die Anwendung nicht nur MOBOTIX-Kameras im selben Subnetz, sondern auch in anderen Subnetzen. Normalerweise können Sie keine Verbindung zu Kameras in einem anderen Netzwerk oder Subnetz herstellen.

**HINWEIS!** Dies ist beispielsweise der Fall, wenn Sie Kameras in ein Netzwerk ohne DHCP-Server (d. h. mit festen IP-Adressen) integrieren und der IP-Adressbereich sich vom 10.x.x.x-Bereich unterscheidet, der von den Kameras zusätzlich zu DHCP unterstützt wird.

MxManagementCenter kann eine solche Kamera automatisch so konfigurieren, dass sie in Ihr bestehendes Netzwerk "integriert" wird.

2. Wählen Sie die Kamera aus, die Sie einrichten möchten, und klicken Sie unten im Programmfenster auf **Netzwerkeinstellungen bearbeiten** . Das Dialogfeld **Netzwerk für ausgewählte Geräte ändern** wird geöffnet.

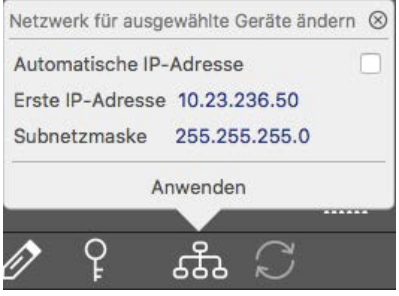

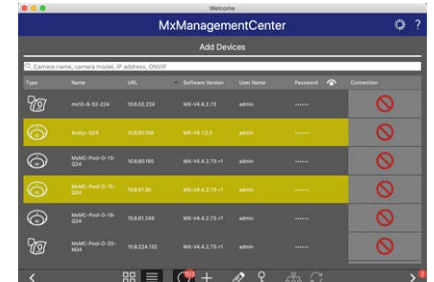

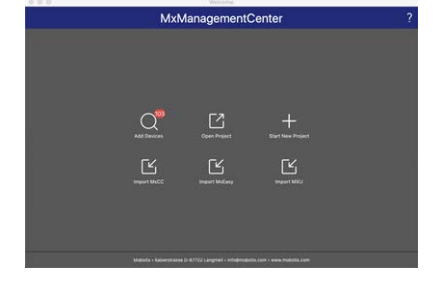

3. Geben Sie die IP-Adresse und die Subnetzmaske der ausgewählten Kamera ein.

**HINWEIS!** Die IP-Adressen der anderen Kameras werden automatisch um 1 erhöht.

4. Klicken Sie auf **Anwenden**, um die Einstellungen anzuwenden.

**HINWEIS!** Weitere Informationen zu dieser Funktion finden Sie in der MxManagementCenter-Onlinehilfe oder im Tutorial (siehe [www.mobotix.com](https://www.mobotix.com/) > Support > Download Center > Marketing & Dokumentation > Broschüren & Anleitungen > Tutorials).

# 7

# <span id="page-50-0"></span>**Kamera-Software im Browser**

Bei der Aufzeichnung von Bildern oder Videosequenzen können Sie entweder den sichtbaren Bildbereich des Live-Bilds oder das vollständige Sensorbild speichern. Dies ermöglicht auch die Untersuchung der Teile eines Bilds oder Videos, die zum Zeitpunkt der Aufzeichnung nicht im Echtzeitbildabschnitt angezeigt wurden.

Anstatt einen Webbrowser zu verwenden, können Sie auch das kostenlose MxManagementCenter von der MOBOTIX-Website [\(www.mobotix.com](https://www.mobotix.com/) > Support) herunterladen, mit dem mehrere Kameras auf einem Monitor angezeigt werden können. So können Sie die Alarmvideo-Clips bequem durchsuchen und bewerten und Alarmfunktionen bereitstellen. Für mobile iOS- und Android-Geräte ist die MOBOTIX MOBOTIX LIVE App kostenlos verfügbar.

Dieser Abschnitt enthält die folgenden Informationen:

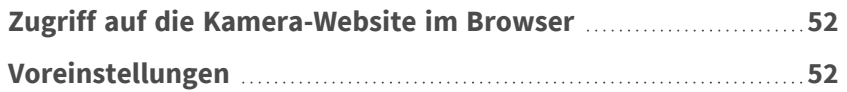

## <span id="page-51-0"></span>**Zugriff auf die Kamera-Website im Browser**

Sobald die Stromversorgung und die Netzwerkverbindung der MOBOTIX hergestellt wurden, können Sie die Schnittstelle der Kamerasoftware in einem Webbrowser öffnen.

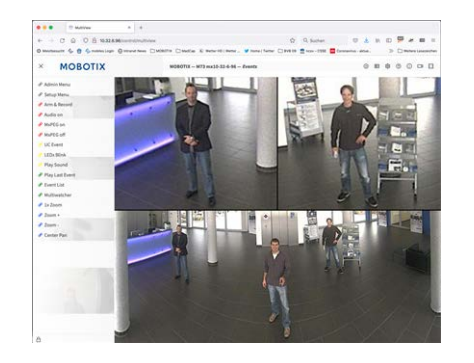

**Abb. 1: Schnittstelle der Kamerasoftware**

1. Geben Sie die IP-Adresse der Kamera in das Adressfeld eines Webbrowsers ein.

**HINWEIS!** Achten Sie darauf, die IP-Adresse der Kamera auf der Rückseite des Kameragehäuses oder auf dem Aufkleber zu notieren!

# <span id="page-51-1"></span>**Voreinstellungen**

**Kennwort für das Menü Admin:** Der Zugriff auf den Verwaltungsbereich der Kamera (Menü Admin) im Browser ist nur möglich, nachdem ein Benutzername und ein Kennwort eingegeben wurden.

- **Standardbenutzername:** admin
- **E** Standardkennwort: meinsm

**HINWEIS!** Sie müssen das Kennwort ändern, wenn Sie sich zum ersten Mal anmelden.

Stellen Sie sicher, dass Sie Informationen zu Benutzernamen und Kennwörtern an einem sicheren Ort aufbewahren. Wenn Sie das Administratorkennwort vergessen haben und nicht auf das Menü Admin zugreifen können, kann das Kennwort nur im Werk zurückgesetzt werden. Dieser Service unterliegt einer Servicegebühr. Der Schnellinstallationsassistent wird beim ersten Zugriff auf das Menü Admin automatisch angezeigt. Er bietet eine einfache Methode, die grundlegenden Kameraeinstellungen an das aktuelle Anwendungsszenario anzupassen. Aus Sicherheitsgründen wird dringend empfohlen, das standardmäßige Administratorkennwort zu ändern, nachdem die Kamera ordnungsgemäß konfiguriert wurde.

Geben Sie den Benutzernamen und das Kennwort genau wie oben angegeben ein. Beachten Sie, dass bei allen Einträgen die Groß-/Kleinschreibung beachtet wird.

**Verwalten der Kamera**: Sie können die Kamerakonfiguration im Menü Admin oder im Menü Setup ändern:

- <sup>n</sup> **Menü Admin:** Dieses Menü enthält die grundlegenden Konfigurationsdialogfelder der Kamera (z. B. Kennwörter, Schnittstellen, Softwareupdate).
- <sup>n</sup> **Menü Setup:** Dieses Menü enthält die Dialogfelder zum Konfigurieren der Bild-, Ereignis- und Aufzeichnungsparameter. Einige dieser Einstellungen können über die entsprechenden Schnelleinstellungen im Live-Bildschirm geändert werden.

**HINWEIS!** Weitere Informationen finden Sie im Referenzhandbuch der Kamera.

# 8

# <span id="page-54-0"></span>**Wartung**

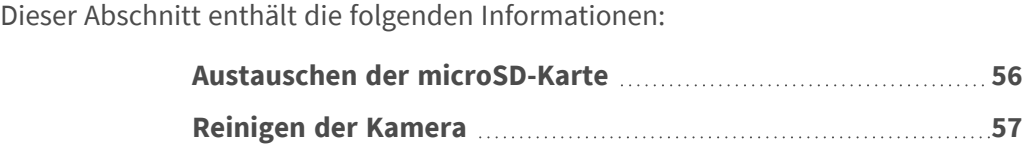

## <span id="page-55-0"></span>**Austauschen der microSD-Karte**

**VORSICHT!** Zum Entfernen, Einsetzen oder Austauschen der microSD-Karte muss die Kamera zerlegt werden.

Deaktivieren Sie vor dem Entfernen der microSD-Karte die Aufnahmefunktion und starten Sie die Kamera neu. Nichtbeachtung kann zu Datenverlust führen!

Die microSD-Karte darf nicht schreibgeschützt sein!

Berühren Sie beim Austauschen der microSD-Karte nicht die Platine!

#### **Schritt für Schritt**

- 1. **Deaktivieren Sie den Speicher:** Wenn der Speicher auf der microSD-Karte noch aktiviert ist, deaktivieren Sie ihn in der Kamera-Weboberfläche: **Admin Menu > Speicherung auf externem Dateiserver / Flash-Medium**. Starten Sie daraufhin die Kamera neu .
- 2. **Öffnen Sie den Schraubverschluss:** Drehen Sie den Schraubverschluss ① auf der Rückseite der Kamera mit einem breiten Schraubendreher nach links, und entfernen Sie ihn.

3. **Entriegeln Sie den microSD-Kartenhalter:** Klappen Sie die Metallabdeckung ② der microSD-Karte nach oben (z. B. mit dem Fingernagel).

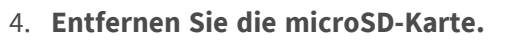

5. **Setzen Sie die microSD-Karte ein:** Setzen Sie die neue microSD-Karte in den Halter ein und schließen Sie die Metallabdeckung mit leichtem Druck, bis sie einrastet.

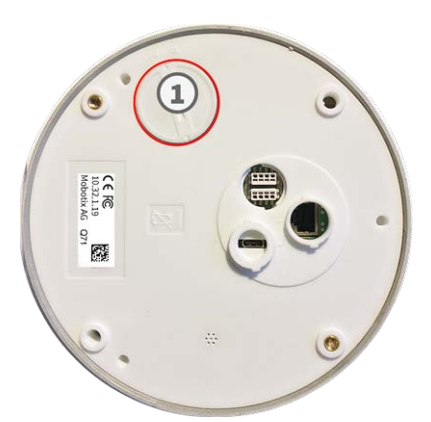

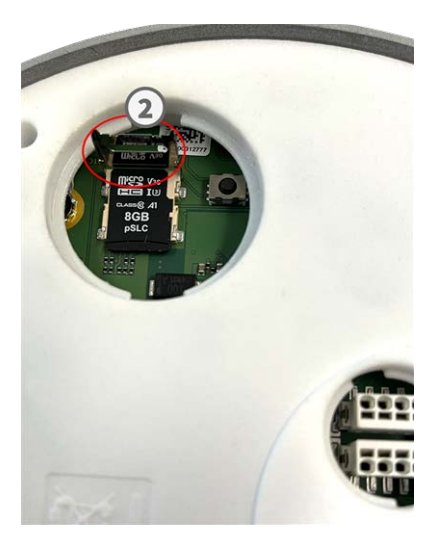

- 6. **Schließen Sie den Schraubverschluss:** Setzen Sie den Schraubverschluss wieder ein, und drehen Sie ihn mit einem breiten Schraubendreher nach rechts.
- 7. **Aktivieren Sie den Speicher:** Wenn die microSD-Karte bereits mit MxFFS formatiert wurde, kann der Speicher über "Admin Menu > Storage on External File Server/Flash Device" (Admin-Menü > Auf externem Dateiserver/Flash-Datenträger speichern) aktiviert werden. Nach dem Neustart der Kamera wird die Aufnahme automatisch aktiviert.

# <span id="page-56-0"></span>**Reinigen der Kamera**

Reinigen Sie das Kameragehäuse mit einem milden, alkoholfreien Reinigungsmittel ohne scheuernde Partikel. Verwenden Sie zum Schutz der Kamera vor Beschädigung nur das mitgelieferte Befestigungsmaterial (siehe [Montagezubehör: Lieferumfang, p. 23\)](#page-22-0).

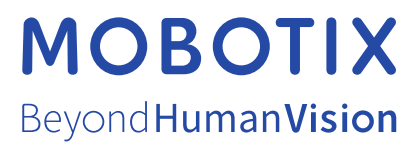

DE\_06.24

MOBOTIX AG • Kaiserstrasse • D-67722 Langmeil • Tel.: +49 6302 9816-103 • sales@mobotix.com • www.mobotix.com MOBOTIX ist eine Marke der MOBOTIX AG, die in der Europäischen Union, in den USA und in anderen Ländern eingetragen ist. Änderungen vorbehalten. MOBOTIX übernimmt keine Haftung für technische oder redaktionelle Fehler oder Auslassungen in diesem Dokument. Alle Rechte vorbehalten. © MOBOTIX AG 2023